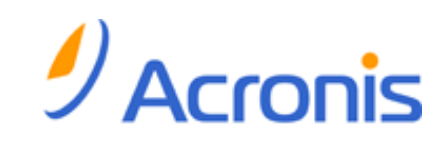

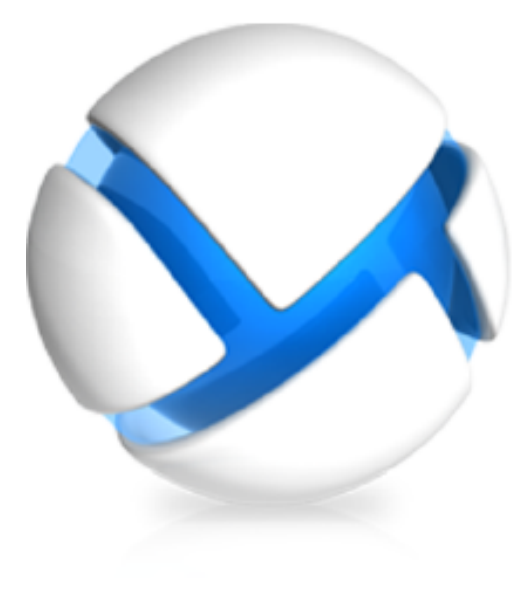

# **Acronis Backup & Recovery 11.5** 虚拟版 **Update 1**

备份虚拟机

# 版权声明

版权所有 <c> Acronis International GmbH, 2002-2013。保留所有权利。

"Acronis"和"Acronis 安全区"均为 Acronis International GmbH 的注册商标。

"Acronis Compute with Confidence"、"Acronis 启动恢复管理器 "、"Acronis Active Restore"和 Acronis 徽标均为 Acronis International GmbH 的商标。

Linux 为 Linus Torvalds 的注册商标。

VMware 和 VMware Ready 为 VMware, Inc. 在美国和/或其他司法管辖地的商标和/或注册商 标。

Windows 和 MS-DOS 为 Microsoft Corporation 的注册商标。

文中引用的所有其它商标和版权均为其各自所有者的财产。

未经版权所有人的明确许可,禁止对本文档进行实质性修改并予以发布。

事先未征得版权所有人的许可,禁止出于商业目的,以任何标准(纸张)书籍形式,发布本作 品及其衍生作品。

文档按"原样"提供,对于任何明示或暗示的条件、陈述和保证,包括任何对适销性、对特殊用 途的适用性或不侵权的暗示保证,我方概不负责,除非上述免责声明被依法判定为无效。

软件和/或服务在提供时可能包含第三方代码。上述第三方的许可证条款将在位于安装根目录 中的 license.txt 文件中详细说明。您可随时通过以下方式查找最近更新的第三方代码列表以及 使用软件和/或服务方面的相关许可证条款:http://kb.acronis.com/content/7696

### **Acronis** 专利技术

本产品中使用的技术获得以下专利:美国专利号 7,047,380;美国专利号 7,246,211;美国专利 号 7,318,135;美国专利号 7,366,859;美国专利号 7,636,824;美国专利号 7,831,789;美国专 利号 7,886,120;美国专利号 7,934,064;美国专利号 7,949,635;美国专利号 7,979,690;美国 专利号 8,069,320;美国专利号 8,073,815;美国专利号 8,074,035。

# 目录

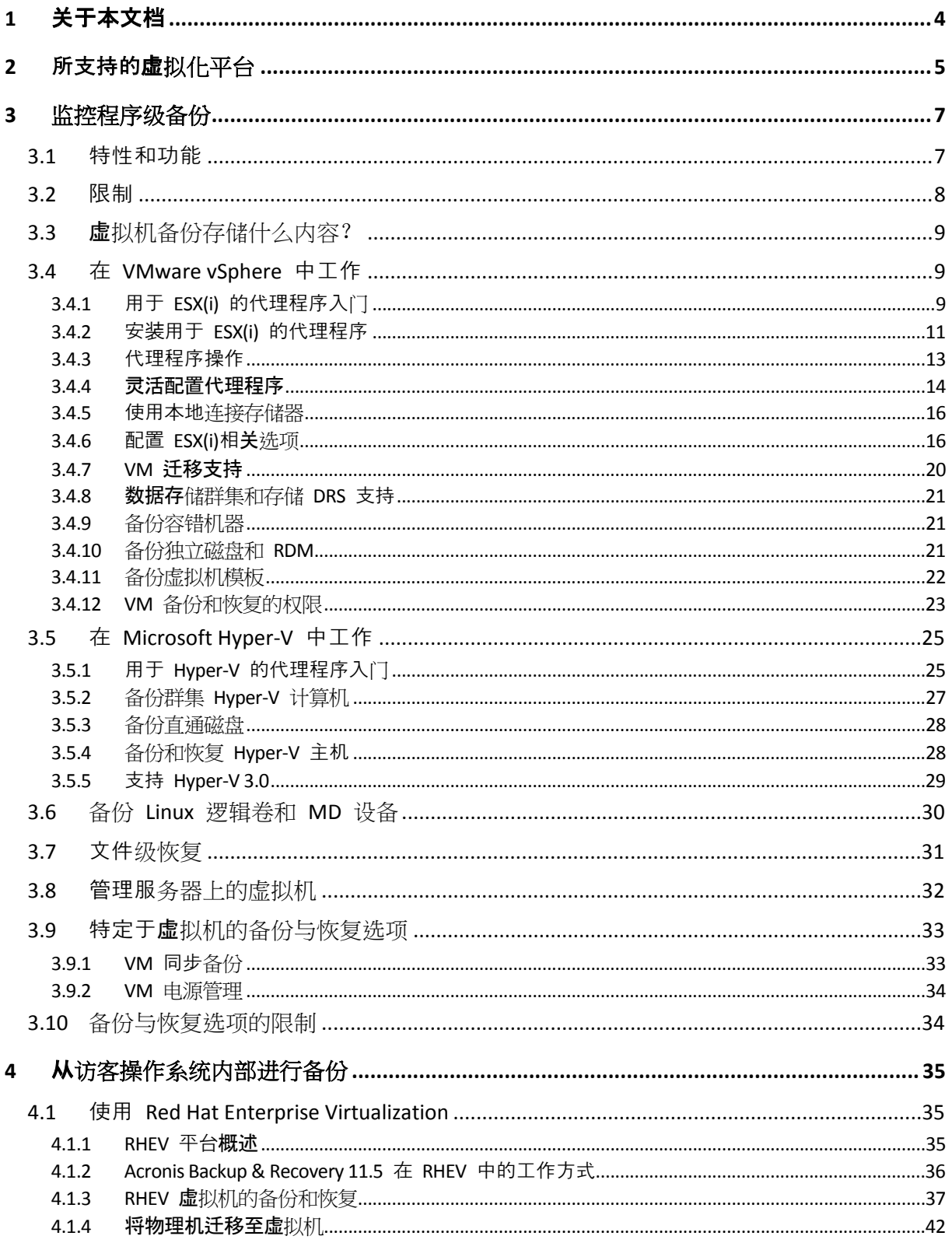

# <span id="page-3-0"></span>**1** 关于本文档

本文档包含备份和恢复安装 Acronis Backup & Recovery 11.5 虚拟版计算机的特定信息。

有关 Acronis Backup & Recovery 11.5 所提供功能的最全面的信息, 请参阅

# **Acronis Backup & Recovery 11.5** 帮助

UD Web 帮助:http://www.acronis.com.cn/support/documentation/ABR11.5/

**14** Acronis Backup & Recovery 11.5 管理控制台中通过单击问号按钮 可用的内置上下文敏感帮助。

为了方便,其它源中也提供此信息。使用对应于您的首选项和所选版本的帮助。

# 安装信息

**国您的安装程序中通过单击查看安装帮助可用的安装帮助。** 

安装指南:http://www.acronis.com.cn/download/docs/abr11.5a/installguide

# 有关 **Acronis Backup & Recovery 11.5** 所提供核心功能的信息

用户指南:http://www.acronis.com.cn/download/docs/abr11.5a/userguide

# 命令行界面

命令行参考: http://www.acronis.com.cn/download/docs/abr11.5/cmdlineref

# <span id="page-4-0"></span>**2** 所支持的虚拟化平台

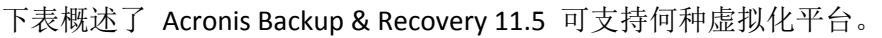

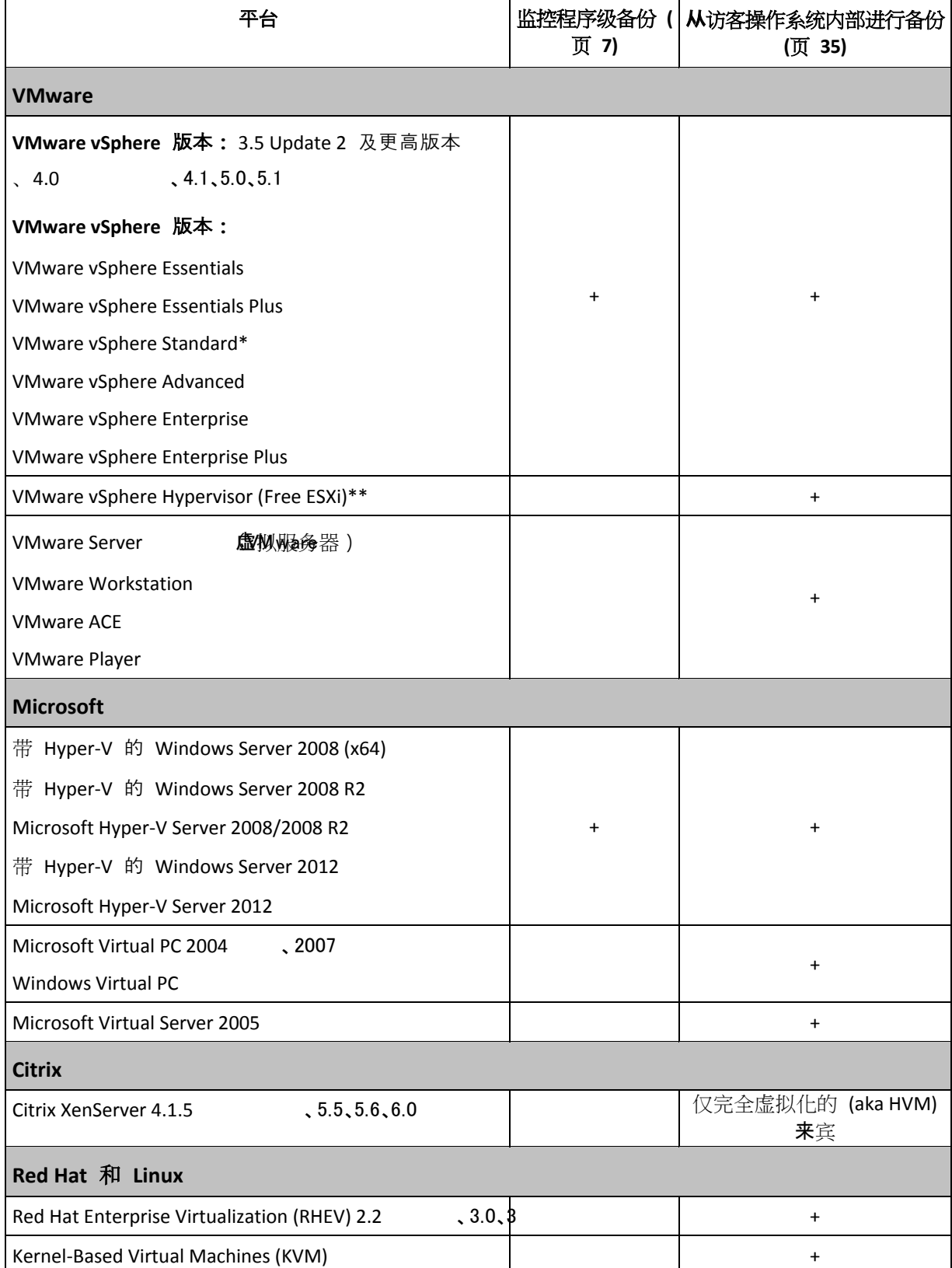

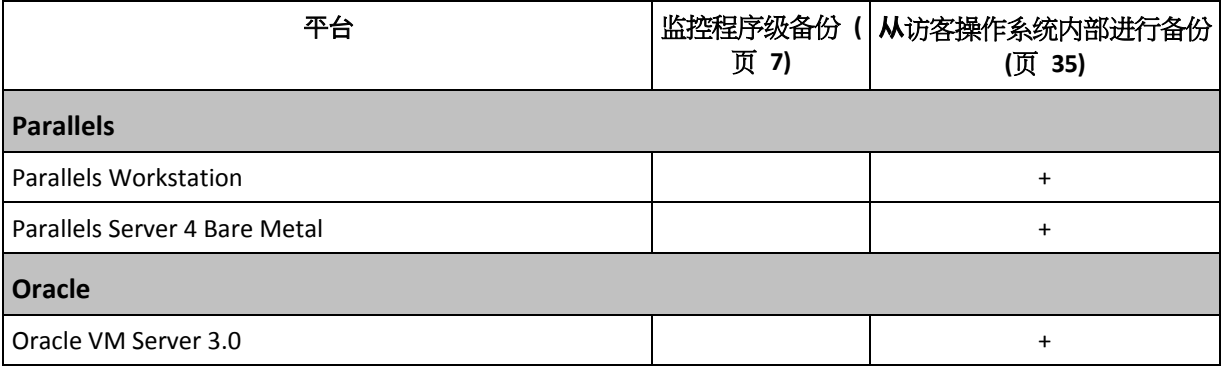

\* 标准版并不支持热添加,因此备份运行速度可能较慢。

\*\* vSphere Hypervisor 不支持监控程序级备份,因为该产品将远程命令行界面 (RCLI) 的访问限 制为只读模式。该代理程序在 vSphere Hypervisor 评估阶段工作, 无需输入序列号。一旦输入 序列号,代理程序将停止运行。

# <span id="page-6-0"></span>**3** 监控程序级备份

监控程序级备份(也称"无需代理程序备份")表示,无需在客户机系统中安装代理程序,即可 备份和恢复虚拟机。使用用于 VMware vSphere ESX(i) 的 Acronis Backup & Recovery 11.5 代理 程序或用于 Hyper-V 的 Acronis Backup & Recovery 11.5 代理程序时, 此功能变为可用。这些 代理程序要求具有 Acronis Backup & Recovery 11.5 Virtual Edition 许可证才能运行。

### 用于 **VMware vSphere ESX(i)** 的代理程序提供 2 种版本:

- 用于 ESX(i) 的代理程序(虚拟设备)可以导入或部署到 VMware ESX(i) 服务器。
- 对于卸载的备份,用于 ESX(i) 的代理程序 (Windows) 可以安装在运行 Windows 的计算机 上。

用于 **Hyper-V** 的代理程序需要直接安装在 Hyper-V 主机上。

# <span id="page-6-1"></span>**3.1** 特性和功能

虚拟机监控程序级备份包括以下主要特性和功能。

■ 磁盘级备份

备份整个计算机或者单个磁盘或卷。

备份时虚拟机可以处于运行中、停止、中断操作状态,或在上述三种状态间切换。

■ 磁盘级恢复

将整个计算机、个别磁盘或卷恢复至新虚拟机或现有虚拟机。 恢复到某一计算机上时,该虚拟机必须处于停止状态。默认情况下,软件将自动停止计算 机。

文件级恢复 (页 [31\)](#page-30-0)

将单个文件和文件夹恢复到代理程序的本地文件系统(仅限 Windows)、网络共享、FTP 或 SFTP 服务器。

群集支持

群集虚拟机的备份和恢复。

■ VMware vMotion/Microsoft Migration 支持 (页 [20\)](#page-19-0)

已备份计算机迁移过程中不中断备份。无论计算机在什么主机上运行,都将执行备份计 划。

■ 同时备份虚拟机 (页 [33\)](#page-32-1)

代理程序可以同步备份多达 10 个虚拟机。确切数目由用户确定。

■ 增量备份转换为虚拟机

代理程序可以将磁盘级备份转换为相应类型的虚拟机:VMware ESX(i) 或 Microsoft Hyper-V。增量备份的转换将更新计算机,而不是重新创建。

灵活配置代理程序以处理一台或多台 **ESX(i)** 服务器 (页 [14\)](#page-13-0)

### 仅适用于 VMware vSphere

使用尽可能多的代理程序保护您的虚拟环境,从为所有主机使用一个代理程序到为每个计 算机使用一个代理程序。管理服务器在代理程序之间平均分配虚拟机。或者,也可以手动 将代理程序 (页 [17\)](#page-16-0)与计算机绑定在一起。

- 使用适用于 **VMware vSphere ESX(i)** 的代理程序 **(Windows)** 卸载备份 (页 [11\)](#page-10-0) 仅适用于 VMware vSphere 使用适用于 ESX(i) 的代理程序的 Windows 版本可从 ESX(i) 主机卸载备份。 ■ 自动代理程序部署 (页 [16\)](#page-15-2)
	- 仅适用于 VMware vSphere 只需在备份计划中包含虚拟机。当配置与 vCenter 服务器的集成时, 如果允许, 将在后台 部署和配置代理程序。
- 备份至本地附加的存储 (页 [16\)](#page-15-0) 仅适用于 VMware vSphere 将专用虚拟磁盘添加到适用于 ESX(i) 的代理程序(虚拟设备),然后跳过本地局域网直接 备份至此存储。
- 块修改跟踪 **(CBT)** (页 [19\)](#page-18-0) 支持 适用于 VMware ESX(i) 4.0 和更高版本 通过使用 ESX(i) 的块修改跟踪 (CBT) 功能, 可更快地执行 ESX(i) 虚拟机的增量和差异备 份。
- 基于 **UEFI** 的虚拟机支持

仅适用于 VMware ESXi 5 备份和恢复使用统一可扩展固件接口 (UEFI) 的虚拟机。将基于 UEFI 的物理机转换为使用 相同启动固件的虚拟机。

 **VM** 模板支持 (页 [22\)](#page-21-0) 如同常规 ESX(i) 虚拟机一样备份和恢复虚拟机模板。

# <span id="page-7-0"></span>**3.2** 限制

由于虚拟化产品存在限制,有时无法进行监控程序级备份。

- VMware vSphere 不支持为容错虚拟机、独立磁盘及处于物理兼容模式下的原始设备映射 (Raw Device Mapping,RDM) 磁盘创建快照。
- Microsoft Hyper-V 不提供主机系统的直通磁盘控制。因此, Microsoft Software Shadow Copy Provider 无法为适用于 Hyper-V 的代理程序提供直通磁盘的快照。

要应对这些限制,请使用从来宾操作系统内部备份 (页 [35\)](#page-34-0)。使用这种方法,还可执行下列操 作:

- 在客户机操作系统内执行备份前/后或数据捕获前/后的命令。
- 备份虚拟机的单个文件和文件夹。
- 将文件恢复至虚拟机的文件系统。
- 备份逻辑卷上存储的来宾系统,以便将计算机恢复至其它平台。
- 使用对 hypervisor 级备份无效 (页 [34\)](#page-33-1)的备份和恢复选项。

有关详细信息,请参阅以下章节:

- 备份独立磁盘和 RDM (页 [21\)](#page-20-2)
- 备份直通磁盘 (页 [28\)](#page-27-0)
- 备份容错机器 (页 [21\)](#page-20-1)
- 备份 Linux 逻辑卷和 MD 设备 (页 [30\)](#page-29-0)

# <span id="page-8-0"></span>**3.3** 虚拟机备份存储什么内容**?**

备份整个虚拟机,其磁盘或卷会生成一个标准磁盘备份。在管理程序级别创建的备份也将存储 虚拟机配置。在将备份内容恢复至新的虚拟机时,默认推荐此配置。

您可以将磁盘和卷从虚拟机备份恢复至物理计算机。同样地,您可以将磁盘或卷从物理计算机 备份恢复至新的或现有虚拟机。因此,可以在物理机至虚拟机之间和虚拟机至物理机之间进行 迁移。

借助用于 Windows 或 Linux 的代理程序, 您可以从虚拟机备份加载卷以及从中恢复单个文 件。

# <span id="page-8-1"></span>**3.4** 在 **VMware vSphere** 中工作

# <span id="page-8-2"></span>**3.4.1** 用于 **ESX(i)** 的代理程序入门

本章节描述了如何开始备份 ESX(i) 虚拟机。

# 先决条件

请确保:

- 您具有管理一个或多个 ESX(i) 主机的 vCenter 服务器。
- 您想备份的每个虚拟机都已安装 VMware 工具。请参阅本节下文中的安装指示。
- 您具有用于 Acronis Backup & Recovery 11.5 Virtual Edition 的一个或多个许可证。您想备份 虚拟机的每个 ESX(i) 主机需要单独的许可证。对于 vSphere 群集, 所需的许可证数量与 群集中的主机数量相同。您可以购买完整许可证密钥或获取试用许可证密钥。
- 您具有运行 Windows 且可用作管理服务器的计算机。该计算机必须始终开启,并在网络 中可用。有关系统要求的信息,请参阅安装文档。
- 您已下载 Acronis Backup & Recovery 11.5 的安装程序。

### 要安装*"VMware* 工具*"* :

- 1. 在 VMware Infrastructure/vSphere Client 中登录 vCenter 服务器。
- 2. 选择虚拟机并运行来宾操作系统。
- 3. 右键单击该虚拟机并选择来宾 > 安装**/**更新 **VMware** 工具。
- 4. 依照屏幕上的指示操作。

# 安装

在这一步骤中,您将安装管理服务器。这将有助于备份 vCenter 服务器的虚拟机。

- 1. 在用作管理服务器的计算机上,以管理员身份登录,然后启动安装程序。
- 2. 单击安装 **Acronis Backup & Recovery 11.5**。
- 3. 接受许可证协议的条款。
- 4. 勾选集中监视和配置物理机和虚拟机的备份复选框。
- 5. 键入您的所有许可证密钥或从文本文件导出密钥。
- 6. 单击安装。

### 集成 **vCenter Server**

在这一步骤中,您会将管理服务器与 vCenter 服务器集成。集成可使管理服务器自动部署 ESX(i) 主机的代理程序。

- 1. 单击桌面上的 Acronis Backup & Recovery 11.5, 启动管理中控台。
- 2. 单击连接至管理服务器。在计算机中,键入当前计算机的名称。
- 3. 在导航窗格中,右键单击虚拟机,然后单击配置 **VMware vCenter** 集成。
- 4. 指定 vCenter Server 的名称或 IP 地址, 以及 vCenter Server 管理员的用户名和密码。 注意事项: 如果您想指定非管理用户帐户,请确保帐户具有相应权限 (页 [23\)](#page-22-0)。
- 5. 勾选自动部署用于 ESX(i) 的代理程序(虚拟设备)复选框。

#### 6. 单击确定。

### 结果:

- 全部虚拟机视图显示 vCenter 服务器的全部虚拟机。
- 虚拟机以灰色显示,表示尚未部署用于 ESX(i) 的代理程序。您选择虚拟机进行备份后,代 理程序将自动部署。

### 创建集中式保管库

在这一步骤中,您将创建网络中可用的集中式保管库。这有助于轻松访问备份。

- 1. 在您的网络中,选择您想存储备份数据的计算机。可以是您安装了管理服务器的计算机。
- 2. 在您安装了管理服务器的计算机上,单击桌面上的 **Acronis Backup & Recovery 11.5**。
- 3. 单击连接至管理服务器。在计算机中,键入当前计算机的名称。
- 4. 在操作菜单中,单击创建集中式保管库。
- 5. 在名称中,键入保管库的名称。
- 6. 在类型中,选择不受控。
- 7. 单击路径,然后指定存储备份的网络共享路径。单击确定。弹出提示框时,请提供共享文 件夹的访问凭据。
- 8. 单击确定。您可在导航树中查看保管库的名称,导航树位于保管库 **>** 集中式下。单击保管 库名称以查看其可用空间和内容。

# 备份与恢复

# 备份

在此骤中,您将一个或多个虚拟机备份至您创建的集中式保管库。

- 1. 在欢迎屏幕上,单击立即备份。
- 2. 单击要备份的项目。在要备份的数据中选择虚拟机。
- 3. 选择要备份的虚拟机。
- 4. 单击位置展开保管库,然后指定您已创建的保管库。
- 5. 单击确定开始备份虚拟机。

# 结果:

- 用于 ESX(i) 的代理程序 (虚拟设备) 已部署到您选择其计算机进行备份的每个主机或群集 上。
- 计算机已备份至您指定的集中式保管库。

# 恢复

在这一步骤中,您将已备份虚拟机的磁盘恢复至 vCenter 服务器上现有的虚拟机。

- 1. 在导航树中,展开保管库 > 集中式, 然后选择您保存了存档的保管库。如果弹出提示框, 请提供该保管库的访问凭据。
- 2. 在数据视图选项卡中,在显示中选择磁盘。
- 3. 选择要恢复的虚拟机。在版本下选择恢复点。默认情况下, 将选择最新的恢复点。 详细信息。您可以恢复虚拟机的单个磁盘,而不恢复整个虚拟机。
- 4. 单击恢复。
- 5. 在恢复位置下的恢复到中,选择现有虚拟机。
- 6. 单击**选择,**然后选择现有虚拟机,可以是您备份的同一个虚拟机(推荐入门使用),也可以 是不同虚拟机。

详细信息。开始恢复至虚拟机时,代理程序将自动停止该虚拟机。恢复过程中虚拟机必须 关闭,以保证恢复任务成功。

7. 如果需要,对备份中的每个磁盘执行以下操作:

a. 单击**"**磁盘 **N"**恢复至**:**,然后从现有计算机的磁盘中选择目标磁盘。

b. 在 **NT** 签名中,保留默认设置:自动选择。

<span id="page-10-0"></span>8. 单击确定立即启动恢复。

# **3.4.2** 安装用于 **ESX(i)** 的代理程序

用于 ESX(i) 的代理程序可以备份和恢复 ESX(i) 虚拟机, 无需在客户机系统中安装代理程序。

代理程序提供两种版本:

- Agent for ESX(i) (Virtual Appliance) 可以导入或部署到 VMware ESX(i) 主机。
- 对于卸载的备份,用于 ESX(i) 的代理程序 (Windows) 可以安装在运行 Windows 的计算机 上。

### 准备

我们强烈建议在安装用于 ESX(i) 的代理程序之前, 先安装 Acronis Backup & Recovery 11.5 管 理服务器。在安装代理程序的过程中,每次询问您注册代理程序或提示许可证服务器时(除非 您选择使用单独安装的许可证服务器),请指定管理服务器。

# 用于 **ESX(i)** 的代理程序(虚拟设备)

安装用于 **ESX(i) 的代理程序(虚拟设备)** 有 3 种方法:

- 导入至 ESX(i) 主机作为 OVF 模板。 进行故障诊断或因某种原因无法安装 Acronis Backup & Recovery 11.5 管理服务器时, 可以 使用这种方法。
- 从 Acronis Backup & Recovery 11.5 管理服务器部署 (页 [13\)](#page-12-1)到指定主机或群集。 将中控台连接到管理服务器。在导航树中,右键单击虚拟机,然后单击部署用于 **ESX(i)** 的 代理程序。有关详细说明,请参考上下文帮助。
- 从 Acronis Backup & Recovery 11.5 Management Server 自动部署。

这是最简单的方法。在大多数情况下建议使用这种方法。将中控台连接到管理服务器。在 导航树中,右键单击虚拟机,然后单击配置 **VMware vCenter** 集成。指定 vCenter Server, 然后启用自动部署。选择虚拟机进行备份,但其主机上未安装代理程序时,开始备份时将 在主机上自动部署虚拟设备。

# 用于 **ESX(i)** 的代理程序 **(Windows)**

如果您的生产 ESX(i) 主机负载过重,以致于虚拟设备的运行不符合需要,可考虑在 ESX 基础 设施以外的物理计算机上安装 **Agent for ESX(i) (Windows)**。

如果 ESX(i) 使用 SAN 连接存储, 则在连接至相同 SAN 的计算机上安装代理程序。代理程序 将直接从存储器备份虚拟机,而不是通过 ESX(i) 主机和 LAN。这种功能称为"无需 LAN 的备 份"。

下图说明了基于 LAN 和无需 LAN 的备份。如果具有光纤通道 (FC) 或 iSCSI 存储区域网络, 便可进行虚拟机的无需 LAN 访问。要完全消除通过 LAN 传输已备份数据,可将备份存储在 代理程序计算机的本地磁盘或 SAN 连接存储上。

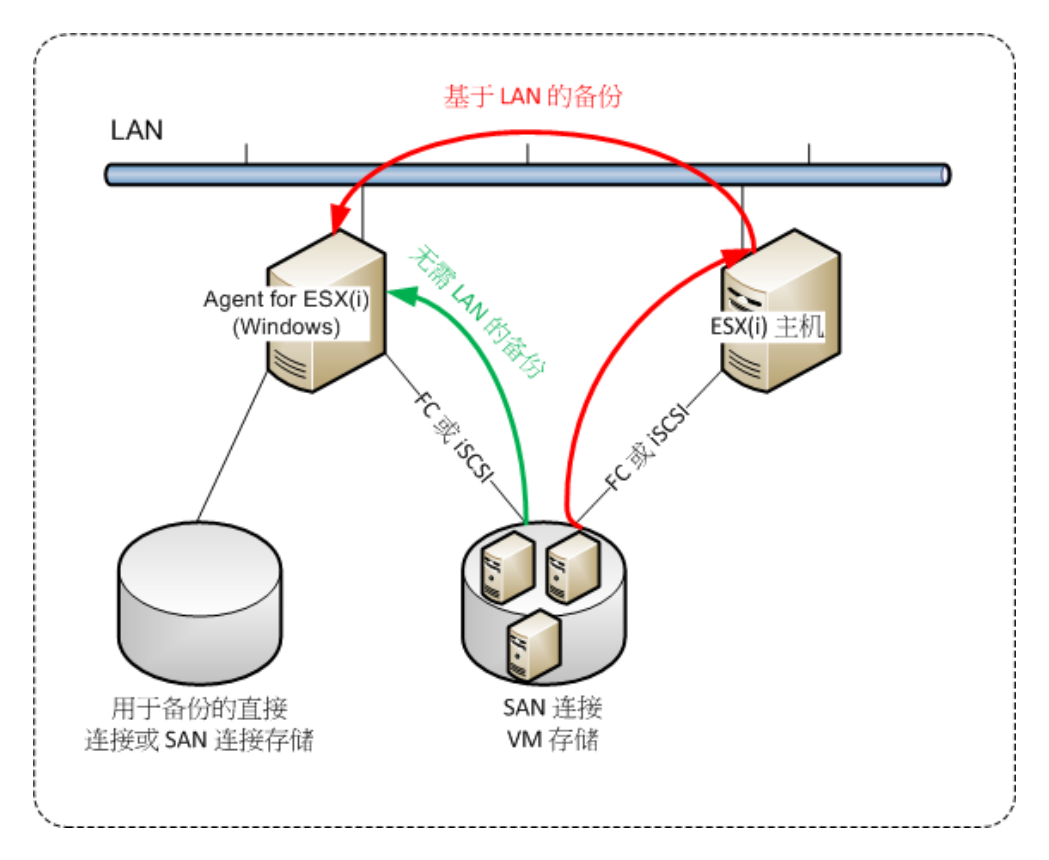

用于 ESX(i) 的代理程序 (Windows) 可以在任何运行 Windows 的计算机上安装,并且符合系 统要求。请遵循"高级版本互动式安装"部分的指示进行操作。

在安装过程中,指定代理程序要备份的虚拟机所属的 vCenter 服务器或 ESX(i) 服务器。

稍后您可以设置或更改该设置。要在安装代理程序后访问该设置,可将中控台连接至装有代理 程序的计算机,然后从顶部菜单中选择:选项 **>** 计算机选项 **>** 用于 **VMware vSphere ESX(i)**  的代理程序 **(Windows)**。

# 提供许可证

安装适用于 VMware vSphere ESX(i) 的代理程序(两个版本)无需许可证。但是, 您必须指定许 可证服务器。一旦代理程序开始备份虚拟机,该代理程序将检查虚拟机的主机是否具有许可 证。如果没有,则代理程序将从指定的服务器获取免费许可证,然后将其分配给主机。如果主 机包含在群集中,则许可证将分配给所有群集主机。因此,您需要为每个群集 ESX(i) 指定一 个虚拟版本许可证。这可确保在群集周围移动虚拟机时备份计划的操作不会中断。

如果您有 n 个 ESX(i) 服务器, 建议您购买 n 个虚拟版本许可证, 并在首次备份之前将其导 入许可证服务器或管理服务器。如果您计划在环境中添加更多虚拟服务器,则提前多上载几个 许可证。

# <span id="page-12-0"></span>**3.4.3** 代理程序操作

本节介绍如何使用 Acronis Backup & Recovery 11.5 管理服务器部署、更新或移除用于 ESX(i) 的代理程序(虚拟设备)。

# 先决条件

Acronis Backup & Recovery 11.5 管理服务器使用 TCP 端口 **443**、**902** 和 **9876** 与适用于 ESX(i) 的代理程序(虚拟设备)一起工作。确保管理服务器可通过这些端口访问 vCenter 服务器和 ESX(i) 主机:

- 如果管理服务器使用自定义防火墙,请确保此防火墙未通过这些端口阻止传出连接。 Windows 防火墙将由 Acronis Backup & Recovery 11.5 自动配置。
- 如果管理服务器的通讯需要通过路由器或类似网络设备,请确保该设备不会阻止此通讯。

vCenter 服务器或 ESX(i) 主机本身不需要特殊配置。

# <span id="page-12-1"></span>部署用于 **ESX(i)** 的代理程序**(**虚拟设备**)**

如果您的主机或群集包含大量虚拟机,除了自动部署的一个代理程序,可能还需要部署一个或 多个代理程序。以下指示也可以帮助您将代理程序部署到不受 vCenter Server 管理的独立 ESX(i) 主机。

# 要部署附加虚拟设备

- 1. 将管理中控台连接至管理服务器。
- 2. 在导航树中,右键单击与 vCenter Server 名称相同的组。将代理程序部署至独立主机时, 右键单击**虚拟机**。
- 3. 单击部署用于 **ESX(i)** 的代理程序。
- 4. 选择代理程序要部署到的主机或群集,或勾选全选复选框。将代理程序部署至独立主机时 ,输入主机名或 IP 地址和管理员凭证。
- 5. [可选] 如有必要, 按默认建议修改每个代理程序的**虚拟设备名称、数据存储库和网络接口** 设置。

[可选] 您可能还需要修改代理程序用于访问 vCenter 服务器或 ESX(i) 的凭据。切记,默 认情况下,集中式备份和恢复任务将在该帐户下运行。这表示帐户必须拥有 vCenter Server 上的必要的权限 (页 [23\)](#page-22-0)。否则,您将需要通过必要的权限为每个集中式备份计划或恢复 任务中的帐户指定凭据。

[可选] 您可能需要手动设置代理程序网络设置, 包括 IP 地址。要执行此操作, 请单击网 络配置。默认情况下,代理程序可通过 DHCP 服务器获取网络设置,假设此服务器存在于 网络中。

提示: 部署完代理程序后, 您将能够更改网络设置。要执行此操作, 请选择 VMware vSphere 库存 记录中的虚拟设备,然后转至虚拟设备中控台。在代理程序选项下面,单击网络接口名称旁边的更 改链接, 如 eth0。

### 6. 单击部署用于 **ESX(i)** 的代理程序。

结果:一旦部署新代理程序,管理服务器将在代理程序中重新分配虚拟机。

### 更新用于 **ESX(i)** 的代理程序**(**虚拟设备**)**

您可使用管理服务器 GUI 更新 Agent for ESX(i) (Virtual Appliance)。

### 如要更新适用于 *ESX(i)* 的代理程序

- 1. 在虚拟机视图中,单击工具栏上的更新适用于 **ESX(i)** 的代理程序。
- 2. 选择要更新的代理程序。
- 3. 单击更新适用于 **ESX(i)** 的代理程序。

从 Acronis Backup & Recovery 10 升级至 Acronis Backup & Recovery 11.5 时,还需要指定代理 程序的主机。

### 删除用于 **ESX(i)** 的代理程序**(**虚拟设备**)**

您可使用管理服务器 GUI 移除 Agent for ESX(i) (Virtual Appliance)。

如果其他代理程序连接至相同 vCenter Server 或 ESX(i),这些代理程序将进行分配给已移除代 理程序的计算机备份。如果没有这种代理程序,计算机将不受保护。

### 要删除用于 *ESX(i)* 的代理程序

- 1. 在虚拟机视图中,单击工具栏上的删除用于 **ESX(i)** 的代理程序。
- 2. 选择要删除的代理程序。
- <span id="page-13-0"></span>3. 单击删除用于 **ESX(i)** 的代理程序。

# **3.4.4** 灵活配置代理程序

本节概述了管理服务器如何在 VMware vCenter 中组织多个代理程序的操作。

安装在 Windows 中的虚拟设备和代理程序使用以下分配算法。所有代理程序都必须在管理服 务器上进行注册。所有代理程序都必须连接至 vCenter 服务器。

### 分配算法

管理服务器将虚拟机均匀分配到代理程序中。所说的均匀是指各个代理程序管理相同数量的计 算机。虚拟机所占存储空间不计算在内。

但是,在为计算机选择代理程序时,管理服务器会尝试优化整个系统的性能。管理服务器尤其 会考虑代理程序和虚拟机的位置。托管在同一主机上的代理程序为首选。如果没有位于同一主 机上的代理程序,则来自同一群集的代理程序为首选。

虚拟机指定给代理程序后,此计算机的所有集中式备份将委托给此代理程序。

# 重新分配

每当既定的平衡被打破时,或者更确切地说,当代理程序中的负载不平衡达到 20% 时,都会 发生再分配。这可能发生在添加或删除计算机或代理程序时,或计算机迁移至不同的主机或群 集,或将计算机手动绑定至代理程序时。如果发生再分配,管理服务器会使用同一算法重新分 配计算机。

例如,您想到需要更多的代理程序帮助处理吞吐量以及将额外的虚拟设备部署至群集。管理服 务器会将最适合的计算机指定至新代理并更新相关代理程序上的集中式备份计划。将会减少旧 代理程序的负载。

当从管理服务器删除代理程序时,计算机被指定给分布在剩余代理程序中的代理程序。但是, 如果代理程序被破坏或绕过管理服务器删除代理程序,则不会发生此情况。仅当从管理服务器 删除此类代理程序时才会开始重新分配。

# 查看分配结果

你可以在管理服务器上每个虚拟机的代理程序列中查看自动分配结果。其也会同时显示在管理 服务器选项中。要访问此窗口,请在顶部菜单中选择选项 > 管理服务器选项,然后选择适用 于 **ESX(i)** 的代理程序绑定。

## 手动绑定

适用于 **ESX(i)** 的代理程序绑定 (页 [17\)](#page-16-0)选项通过指定必须始终备份该计算机的代理程序,允许 从该分配流程中排除虚拟机。管理服务器将继续维持整体平衡,但只有移除原始代理程序,才 能将计算机传递到其它代理程序。

# 设置提示

以下为如何设置一些可用配置的简要说明。有关集成 vCenter 的详细信息,请参阅"VMware vCenter 集成" (页 [16\)](#page-15-2)部分。

- **1** 个代理程序适用整个 **vSphere** 启用 vCenter 集成(禁用自动部署虚拟设备)。将代理 程序部署至您的首选主机上或将代理程序安装在运行 Windows 的计算机上。将代理程序 连接至 vCenter 服务器。
- 每个主机或群集上分配 1 个代理程序 默认 (通过自动部署实现)。启用 vCenter 集成( 不禁用自动部署虚拟设备)。另外,您也可以手动部署或安装代理程序并将其连接至 vCenter 服务器。
- 每个主机或群集上分配多个代理程序 启用 vCenter 集成(可能启用或禁用自动部署虚拟 设备)。将所需数量的代理程序部署至您的首选主机上和/或将所需数量的代理程序安装在 运行 Windows 的计算机上。将代理程序连接至 vCenter 服务器。

确保所有代理程序均已在管理服务器上进行注册。如果通过 OVF 模板部署虚拟设备, 则需手 动将其添加至管理服务器。

您可以随时手动将一台或多台虚拟机绑定至代理程序。

如果想获得最佳效果的自动分配,则不要在代理程序上创建本地备份计划。

# <span id="page-15-0"></span>**3.4.5** 使用本地连接存储器

您可以将其它磁盘连接到适用于 ESX(i) 的代理程序(虚拟设备), 这样代理程序便可以备份到 此本地连接存储器。此类备份通常比通过 LAN 进行备份更快,而且不会占用网络带宽。单个 虚拟设备管理 SAN 连接存储中的整个虚拟环境时,建议使用这种方式。

备份到本地连接存储器的数据不在集中式目录中显示。要访问本地连接存储器中存储的备份, 应将中控台直接连接至代理程序。

如果代理程序始终备份相同虚拟机,应使用本地连接存储器。如果 vSphere 中运行多个代理 程序,其中一个或几个使用本地连接存储器,您需要手动将各个代理程序绑定 (页 [17\)](#page-16-0)到需要 备份的虚拟机。否则,如果管理服务器在代理程序中重新分配虚拟机,虚拟机的备份会分散到 多个存储器。

您可在已经工作的代理程序中添加存储器,或从 OVF 模板中导入代理程序时添加。

### **将存**储器连接至已经工作的代理程序

- 1. 在 VMware vSphere 库存记录中, 右键单击适用于 ESX(i) 的代理程序(虚拟设备)。
- 2. 通过编辑虚拟机设置来添加磁盘。磁盘大小必须至少为 10 GB。 添加现有磁盘时请小心谨慎。一旦创建存储器,该磁盘上先前包含的所有数据将会丢失。
- 3. 转至虚拟设备中控台。屏幕底部提供了创建存储器链接。如果没有提供,请单击刷新。
- 4. 单击创建存储器链接,选择磁盘并为其指定标签。

详细信息。由于文件系统限制,标签长度限制为 16 个字符。

# 若要选择本地连接存储器作为备份目标

创建备份计划时,在备份位置 > 位置中,根据中控台的连接位置执行以下步骤之一:

- 连接至管理服务器时 **-** 选择将各计算机的存档存储在带有代理程序的计算机的指定文件夹 中。然后键入本地连接存储器相应的代号, 例如 D:\。
- 直接连接至代理程序时 **-** 键入本地连接存储器相应的代号,例如 D:\。

# **若要从本地**连接存储器恢复虚拟机

将中控台直接连接至连接了存储器的代理程序。单击恢复。在恢复内容 > 选择数据中, 选择 本地连接存储器。完成恢复设置,如"创建恢复任务"章节所述。

# <span id="page-15-1"></span>**3.4.6** 配置 **ESX(i)**相关选项

本章描述您能在管理服务器和受控计算机上配置的 ESX(i) 相关选项。

### <span id="page-15-2"></span>**VMware vCenter** 集成

该选项有助于 Acronis Backup & Recovery 11.5 管理服务器与 VMware vCenter 服务器之间的通 信。要访问此选项,将中控台连接至管理服务器,然后从顶部菜单中选择选项 > 管理服务器 选项。

集成功能在 Acronis Backup & Recovery 11.5 高级版本中可用,不需要虚拟版的许可证。在 vCenter 服务器中不需要安装软件。

集成功能可以实现以下功能:

■ 在管理服务器 GUI 中查看由 VMware vCenter 管理的虚拟机。

虚拟机和模板库存记录视图显示在导航 > 虚拟机下。

- 在 vCenter 服务器中杳看上述计算机的备份状态。 该信息显示在虚拟机摘要(摘要 > 注释)或虚拟机选项卡中, 适用于每个主机、数据中心 、文件夹或整个 vCenter 服务器。
- 在 vCenter 服务器库存记录中自动注册由 Acronis Backup & Recovery 11.5 创建的虚拟机。
- 在 vCenter Server 管理的 ESX(i) 主机中自动部署代理程序。 代理程序将在后台部署到备份计划中的虚拟机所属的主机或群集。

注意事项。自动部署需要 Acronis Backup & Recovery 11.5 Virtual Edition 的许可证。每个主机或群集 将从许可证服务器获取一个许可证。

### 要启用管理服务器与 *vCenter* 服务器的集成

- 1. 单击 **VMware vCenter** 集成。
- 2. 勾选启用与以下 **vCenter** 服务器的集成复选框。
- 3. 指定 vCenter 服务器的 IP 地址或名称并提供服务器的访问凭据。 该帐户将用于从管理服务器部署代理程序。这表示帐户必须具有在 vCenter 服务器上部署 虚拟设备的必要权限 (页 [23\)](#page-22-0)。还建议帐户具有备份和恢复的必要权限,因为代理程序将 默认使用该帐户连接至 vCenter Server。
- 4. [可选] 勾选自动部署用于 ESX(i) 的代理程序(虚拟设备)复选框。
- 5. 单击确定。

# 要启用用于 *ESX(i)* 的代理程序(虚拟设备)的自动部署

- 1. 按照上述步骤启用与 vCenter 服务器的集成。
- 2. 单击自动部署。
- 3. 勾选自动部署用于 ESX(i) 的代理程序(虚拟设备)复选框。
- 4. 指定自动部署的代理程序用来连接 vCenter 服务器的凭据。 集中式备份和恢复任务将会在默认账户下运行。这表示帐户应拥有 vCenter 服务器上的必 要的权限 (页 [23\)](#page-22-0) 。否则,您将需要使用必要的权限为每个集中式备份计划或恢复任务中 的帐户指定凭据。
- 5. 单击确定。

### 要禁用管理服务器与 *vCenter* 服务器的集成

- 1. 单击 **VMware vCenter** 集成。
- 2. 取消勾选启用与以下 **vCenter** 服务器的集成复选框。
- 3. 单击确定。

结果。自动部署代理程序也将禁用。现有代理程序管理的虚拟机仍然留在管理服务器上。 备份这些计算机的备份计划继续运行。

#### 要禁用用于 *ESX(i)* 的代理程序(虚拟设备)的自动部署

- 1. 单击自动部署。
- 2. 取消勾选自动部署用于 ESX(i) 的代理程序(虚拟设备)复选框。
- 3. 单击确定。

结果。自动部署代理程序已禁用。与 vCenter 服务器的集成将被保留。

### <span id="page-16-0"></span>绑定用于 **ESX(i)** 的代理程序

多个适用于 ESX(i) 的代理程序服务于 vCenter 服务器的虚拟机时, 该选项有效。

要访问此选项,将中控台连接至管理服务器,然后从顶部菜单中选择选项 > 管理服务器选 项。

管理服务器将计算机均匀分配到代理程序中。添加或删除计算机或代理程序可能会打破平衡。 如果发生这种情况,管理服务器将重新分配计算机,并相应地更新集中式备份计划。在管理服 务器上每个虚拟机的**代理程序**列中,您可以查看分配结果。有关自动分配的详细信息,请参阅 "代理程序的灵活配置" (页 [14\)](#page-13-0)。

Agent for ESX(i) 绑定选项通过指定必须始终备份该计算机的代理程序, 允许从该分配流程中排 除虚拟机。管理服务器将继续维持整体平衡,但只有移除原始代理程序,才能将计算机传递到 其它代理程序。

要配置绑定用于 **ESX(i)** 的代理程序选项,可将虚拟机与其中一个代理程序关联(绑定)。

### 将计算机与代理程序绑定:

- 1. 选择代理程序。软件会显示当前由代理程序管理的虚拟机。可自动分配的计算机显示为灰 色。
- 2. 单击与虚拟机绑定。打开的窗口将显示代理程序可访问的计算机的完整列表。
- 3. 选择一个或多个计算机,然后单击确定。

结果。当前由代理程序管理的虚拟机列表已更新。与代理程序绑定的计算机显示为黑色。 它们不可进行自动分配。

# 解除计算机与代理程序的绑定:

- 1. 选择代理程序。软件会显示当前由代理程序管理的虚拟机。可自动分配的计算机显示为灰 色。与代理程序绑定的计算机显示为黑色。
- 2. 单击解除虚拟机的绑定。打开的窗口将显示与代理程序绑定的计算机的列表。
- 3. 选择一个或多个计算机,然后单击确定。

结果。当前由代理程序管理的虚拟机列表已更新。解除绑定的计算机变为灰色。如果计算 机出现在列表中,这表示其已通过自动分配指定给不同的代理程序。

# 使用示例

- 如果您想通过光纤通道使用适用于 ESX(i) 的代理程序 (Windows) 备份特定(大型) 计算机 ,而使用虚拟设备备份其他计算机,该选项就非常方便。
- 如果一个或多个代理程序具有本地连接存储器 (页 [16\)](#page-15-0), 就有必要使用该选项。
- 假设您想使用 3 个用于 ESX(i) 的代理程序备份 20 个虚拟机。20 个计算机中的 5 个需 要备份至 Acronis 线上备份存储。

分配其中一个代理程序进行线上备份,并为该代理程序分配订阅。然后分别将 5 个计算机 与该代理程序绑定。其余的 15 台计算机将分配在 3 个代理程序中。

这样,您只需要订阅一个 Acronis Backup & Recovery Online 服务。如果计算机是自动分配 的,您将需要购买 3 个订阅,每个代理程序一个订阅。

### **Agent for VMware vSphere ESX(i) (Windows)**

此选项仅对安装了 Acronis Backup & Recovery 11.5 Agent for VMware vSphere ESX(i) (Windows) 的 Windows 计算机有效。要访问此选项, 将中控台连接至计算机然后从顶部菜单中选择选项 **>** 计算机选项。

此选项定义了哪些 vCenter 服务器或 ESX (i) 主机的虚拟机要由代理程序备份。

我们建议指定一个 vCenter 服务器而非单独的主机, 如此, 代理程序便能访问由该 vCenter 服务器管理的任何虚拟机。

如果您在安装代理程序时已指定服务器,则已对此选项进行配置。否则 ,请指定服务器 IP 地址名称,或代理程序将要用来与服务器连接的凭据。

集中式备份和恢复任务将会在默认账户下运行。这表示帐户应拥有 vCenter 服务器上的必要的 权限 (页 [23\)](#page-22-0) 。否则, 您将需要通过必要的权限为每个集中式备份计划或恢复任务中的账户 指定凭据。

# <span id="page-18-0"></span>块修改跟踪 **(CBT)**

此选项仅应用至适用于 ESX(i) 的代理程序。

此选项可在执行 ESX(i) 虚拟机的增量或差异备份时确定是否使用块修改跟踪 (CBT)。

要访问此选项,请将中控台连接到管理服务器或适用于 ESX(i) 的代理程序。然后,依次选择 选项 **>** 默认备份选项或选项 **>** 默认备份和恢复选项 **>** 默认备份选项。将使用默认设置,除 非您在备份计划中使用不同的设置覆盖它。

### 工作方式

块修改跟踪是 ESX(i) 4.0 及更高版本的一项功能,用于跟踪对虚拟磁盘内容所做的更改。

在不使用 CBT 的情况下, 适用于 ESX(i) 的代理程序可读取虚拟机的文件系统, 以确定发生更 改的块。当使用 CBT 时, 代理程序可获取 ESX(i) 主机中发生更改的块列表。代理程序只需访 问文件系统即可确定必须在备份中包含哪些块。这使备份速度更快,并且可在备份过程中减少 存储负荷。

对于在备份之间发生小变化的大量数据而言,CBT 最为有效。特别是,数据库通常包含每日具 有相对较小更改的大文件。

已在虚拟机设置中配置 " 使 用 CBT" 。 可单独为虚拟机 (**ctkEnabled**) 和每个磁盘 (**scsi#:#.ctkEnabled**) 设置 CBT 配置参数。Acronis Backup & Recovery 11.5 仅在两个参数都设置 为 **true** 时才使用 CBT 备份磁盘。此外还有用于禁止使用 CBT 的第三个参数,无论上面的两 个设置 (**ctkDisallowed**) 如何。要使用 CBT,此参数必须缺失或设置为 **false**。对于新虚拟机, CBT 参数通常缺失。

有关设置 CBT 配置参数的信息,请参阅 VMware 知识库: http://kb.vmware.com/selfservice/microsites/search.do?language=en\_US&cmd=displayKC&externalI d=1031873。

Acronis Backup & Recovery 11.5 允许您在多个计算机上开始使用 CBT, 而无需手动设置多个配 置参数。

# 可用设置

### 预设为:启用和使用 **CBT**

### 启用和使用 **CBT**

Acronis Backup & Recovery 11.5 将自动为备份计划中包含的每个虚拟机以及虚拟机的所有磁 盘启用 CBT。**ctkDisallowed** 参数将始终保持不变。

生成的 CBT 设置在备份过程中确定 CBT 使用状况,并在备份完成后得以保留。

### 如果虚拟机上已启用,则使用

如果已为虚拟机启用 CBT,则 Acronis Backup & Recovery 11.5 将根据各个磁盘的 CBT 设 置使用 CBT。否则,将不会使用 CBT。

■ 不使用 CBT

Acronis Backup & Recovery 11.5 不使用 CBT, 无论虚拟机的 CBT 设置如何。

# 限制条件

由于 VMware vSphere 中的 CBT 支持限制, 不能在以下情况下使用 CBT:

- 虚拟机版本早于 7。您可以在虚拟机属性中查看虚拟机版本。
- 虚拟机具有以物理兼容模式连接的原始设备映射 (RDM) 磁盘。
- 虚拟机具有连接到共享虚拟 SCSI 总线的磁盘。连接到此类总线的磁盘可同时供多个虚拟 机使用。要查看 SCSI 总线是否为共享总线, 请打开虚拟机属性, 在硬件列表中选择相应 的 SCSI 控制器,然后检查 **SCSI** 总线共享设置。仅当设置为无,才能使用磁盘 CBT。

存在快照, 虽然它是 VMware vSphere 中的 CBT 支持限制, 但它未限制在 Acronis Backup & Recovery 11.5 中使用 CBT。

有关 VMware vSphere 中 的 CBT 支持的详细信息, 请参阅 VMware 知识库: http://kb.vmware.com/selfservice/microsites/search.do?language=en\_US&cmd=displayKC&externalI d=1020128。

# <span id="page-19-0"></span>**3.4.7 VM** 迁移支持

本节介绍在使用 vCenter Server 迁移选项来迁移数据中心内的虚拟机时有望实现的功能。性能 注意事项适用于"热"和"冷"迁移。

### **VMotion**

VMotion 将虚拟机的状态和配置移至另一主机,而计算机磁盘保留在共享存储上的相同位置。 Agent for ESX(i) (Virtual Appliance) 及由代理程序备份的虚拟机均完全支持 VMotion。虚拟机或 计算机的迁移在备份过程中进行。

# 存储 **VMotion**

"存储 VMotion"可将虚拟机磁盘从一个数据存储移至另一个数据存储。除非备份或恢复正在进 行中,否则可以使用 Storage VMotion 迁移 Agent for ESX(i)(虚拟程序)。在迁移过程中,代 理程序会延迟原计划开始的备份。它会在迁移完成后再开始备份。

在备份过程中可以使用"存储 VMotion"来迁移虚拟机,但备份可能失败或虽然成功但会显示警 告。因为计算机已经不存在,代理程序将不能删除在迁移之前捕获的快照。为避免此情况发生 ,在备份完成之前,请勿迁移虚拟机。

### 性能注意事项

如果 Agent for ESX(i) (Virtual Appliance) 没有直接访问备份磁盘所在存储器的权限, 则备份性能 将大打折扣,了解这一点非常重要。在此情况下,代理程序将不能连接磁盘。相反,它会通过 局域网从这些磁盘获取数据。相比从直接连接的磁盘获取数据,此流程要慢得多。

因此最好的办法是将 Agent for ESX(i) (Virtual Appliance) 托管在群集中所有共享存储器均可访问 的主机上。这样,无论虚拟机或虚拟设备迁移到何处(共享存储区内),备份性能均可保持最 佳。若计算机迁移到不同主机的本地存储区后,其备份性能要降低。

# <span id="page-20-0"></span>**3.4.8** 数据存储群集和存储 **DRS** 支持

数据存储群集和存储分布式资源调度程序(存储 DRS、SDRS)是 VMware vSphere 5 中的新功 能。

数据存储群集是数据存储的集合。存储 DRS 功能在存储空间和 I/O 流量方面为数据存储群集 提供了负载平衡。存储 DRS 使用 Storage VMotion 在数据存储群集所含的数据存储中分配虚 拟磁盘。

如果在备份过程中存储 DRS 移动了虚拟机磁盘, 则备份可能失败或成功完成但带警告。要避 免此问题,您可以为数据存储群集设置 **SDRS** 预定选项,以便在备份窗口中将自动级别更改为 手动。有关 Storage VMotion 兼容性的详细信息,请参阅"VM 迁移支持" (页 [20\)](#page-19-0)部分。

为恢复至新虚拟机或为定期转换为虚拟机设置目标位置时,您可以选择数据存储群集或其数据 存储之一,具体取决于是否启用了 SDRS:

- 已启用存储 DRS 的数据存储群集将显示此图标: 春
- 将不会显示已禁用存储 DRS 的数据存储群集。相反, 其各个数据存储将以 DatastoreClusterName/DatastoreName 的形式显示。

# <span id="page-20-1"></span>**3.4.9** 备份容错机器

VMware vSphere 不支持为启用 VMware 容错功能的虚拟机创建快照。因此,用于 ESX(i) 的 代理程序不能备份这些机器,在虚拟机下无法选择它们进行备份。如果备份计划中包括含有容 错机器的组,则该机器将被自动排除在外。

要备份容错虚拟机,请执行以下任一操作:

# ■ 关闭 VMware 容错, 执行完备份后再将其打开。

请注意,应"关闭",而不是"禁用"该功能;否则,将无法创建快照。您可在需要时使用 vSphere 脚本打开和关闭容错。通常,这个可以使用,但是不必要的操作(例如,删除或创 建辅助虚拟机)会占用时间和资源。同时,在备份期间会降低机器的可靠性。

# 在客户机操作系统上安装用于 **Windows** 或用于 **Linux** 的代理程序。

指定给主机的 Acronis Backup & Recovery 11.5 Virtual Edition 许可证让您可以在无限个客户 机系统中安装代理程序。

有关如何安装代理程序的详细信息,请参阅安装文档。

安装完代理程序并将机器添加至管理服务器后,该机器将出现在所有装有代理程序的机器 组中的装有代理程序的机器下面。创建备份计划时, 选择此处而不是虚拟机下面的机器。 或者,您可以像连接物理机一样将中控台直接连接至该机器。

# <span id="page-20-2"></span>**3.4.10** 备份独立磁盘和 **RDM**

VMware vSphere 不提供独立磁盘或处于物理兼容模式下的原始设备映射 (Raw Device Mapping,RDM) 磁盘的快照。因此, 当虚拟机处于线上或挂起状态时, 适用于 ESX(i) 的代理程 序无法备份此类磁盘。

当虚拟机处于线上状态时,代理程序将跳过这些磁盘并将警告添加到日志。您可以通过从备份 计划中排除独立磁盘和处于物理兼容模式下的 RDM 来避免出现此警告。

根本无法备份具有独立磁盘或 RDM 的挂起的计算机。备份将失败。

当虚拟机处于脱机状态(关机)时,适用于 ESX(i) 的代理程序可通过 ESX(i) 访问独立磁盘和处 于物理兼容模式下的 RDM。然后,代理程序可以以一致的状态复制其信息。因此,无论磁盘 状态如何,代理程序均能备份所有的磁盘。

下表显示虚拟机的状态对适用于 ESX(i) 的代理程序是否可以备份磁盘所起的作用。该表适用 于代理程序支持的所有 ESX(i) 版本。

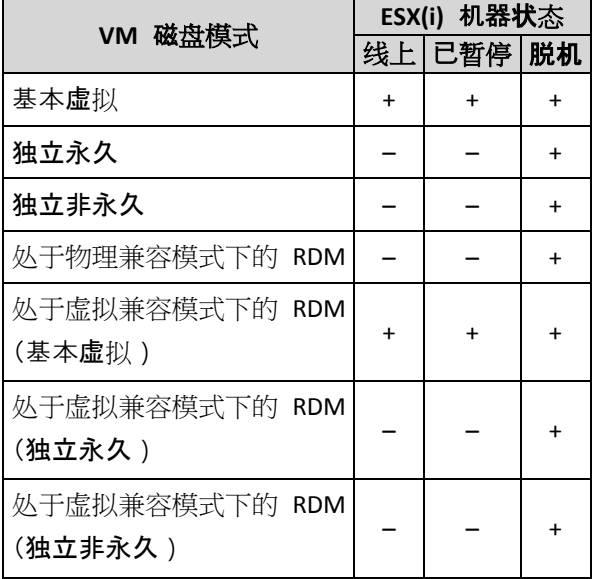

如果要在物理兼容模式下备份独立磁盘和 RDM,请根据业务流程执行以下任一操作:

 若要在计算机处于线上状态时备份独立磁盘和 **RDM**,请在来宾操作系统中安装适用于 Windows 的代理程序或适用于 Linux 的代理程序。

指定给主机的 Acronis Backup & Recovery 11.5 Virtual Edition 许可证让您可以在无限个客户 机系统中安装代理程序。

有关如何安装代理程序的详细信息,请参阅安装文档。

安装完代理程序并将机器添加至管理服务器后,该机器将出现在所有装有代理程序的机器 组中的装有代理程序的机器下面。创建备份计划时,选择此处而不是虚拟机下面的机器。 或者,您可以像连接物理机一样将中控台直接连接至该机器。

您可能需要对独立磁盘和处于物理兼容模式下的 RDM 采用不同的备份策略。例如, 如果 这些磁盘包含频繁变化的数据库,您往往要对其执行比操作系统更多的备份,或对其采用 不同的设置。在这种情况下,可为这些磁盘创建单独的备份计划。

■ 若要在经常脱机的计算机上安装独立磁盘和 RDM, 请使用适用于 ESX(i) 的代理程序并根 据脱机时间计划备份。

请确保在脱机时间内完成备份。备份过程中,VMware vSphere 将无法开机。这是由于在备 份期间,独立磁盘和处于物理兼容模式下的 RDM 已被适用于 ESX(i) 的代理程序锁定。

# <span id="page-21-0"></span>**3.4.11** 备份虚拟机模板

虚拟机模板(或模板)是指代表完整虚拟机的文件和参数集。模板通常用于创建多个类似的虚 拟机。

虚拟机模板与其它虚拟机一起显示在管理服务器上的**所有虚拟机**组中。

在备份和恢复方面,虚拟机模板用作普通虚拟机。您可以备份其磁盘、恢复其磁盘和文件、将 其添加到静态或动态组,以及执行本文档中所述的其他操作。

虚拟机模板与用于部署适用于 ESX(i) 的代理程序 (虚拟设备) 的 OVF 模板无关。

# <span id="page-22-0"></span>**3.4.12 VM** 备份和恢复的权限

在 ESX/ESXi 代理程序部署到 vCenter 的主机或群集后,vCenter 服务器的任一用户均可以将 管理中控台连接到代理程序。可用操作的范围取决于用户在 vCenter 服务器上的权限。只有当 操作可用时,用户才有权执行。下表包含了备份和恢复 ESX 虚拟机以及额外进行虚拟设备部 署所需的权限。

如果代理程序已被直接部署到 ESX/ESXi 主机或被手动导入到主机,并且您希望 vCenter 用户 能够连接到代理程序,以下权限也能生效,请将代理程序连接到 vCenter 服务器而非 ESX/ESXi 主机。如要更改连接, 请使用 vSphere 客户端访问虚拟设备 GUI 并在 **ESX(i)/vCenter** 设置中指定 vCenter 服务器的访问凭据。

# **vCenter** 服务器或 **ESX/ESXi** 主机上的权限

下表阐述了 vCenter 服务器用户在所有 vCenter 主机和群集上执行操作时必须拥有的权限。

要使用户可以只在特定 ESX 主机上操作,请为该用户指定主机上的相同权限。此外,必须拥 有全局 > 许可证权限才能备份特定 ESX 主机的虚拟机。

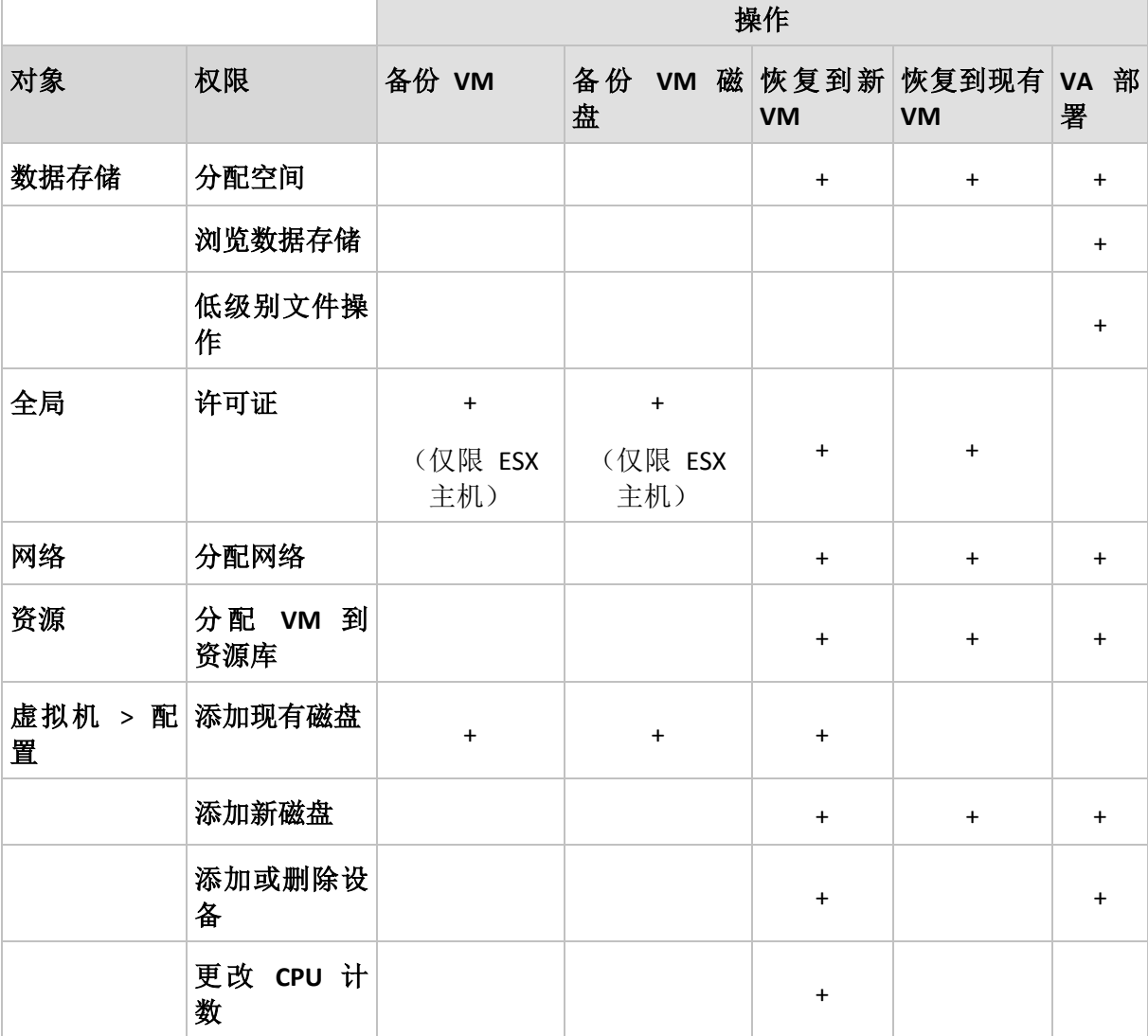

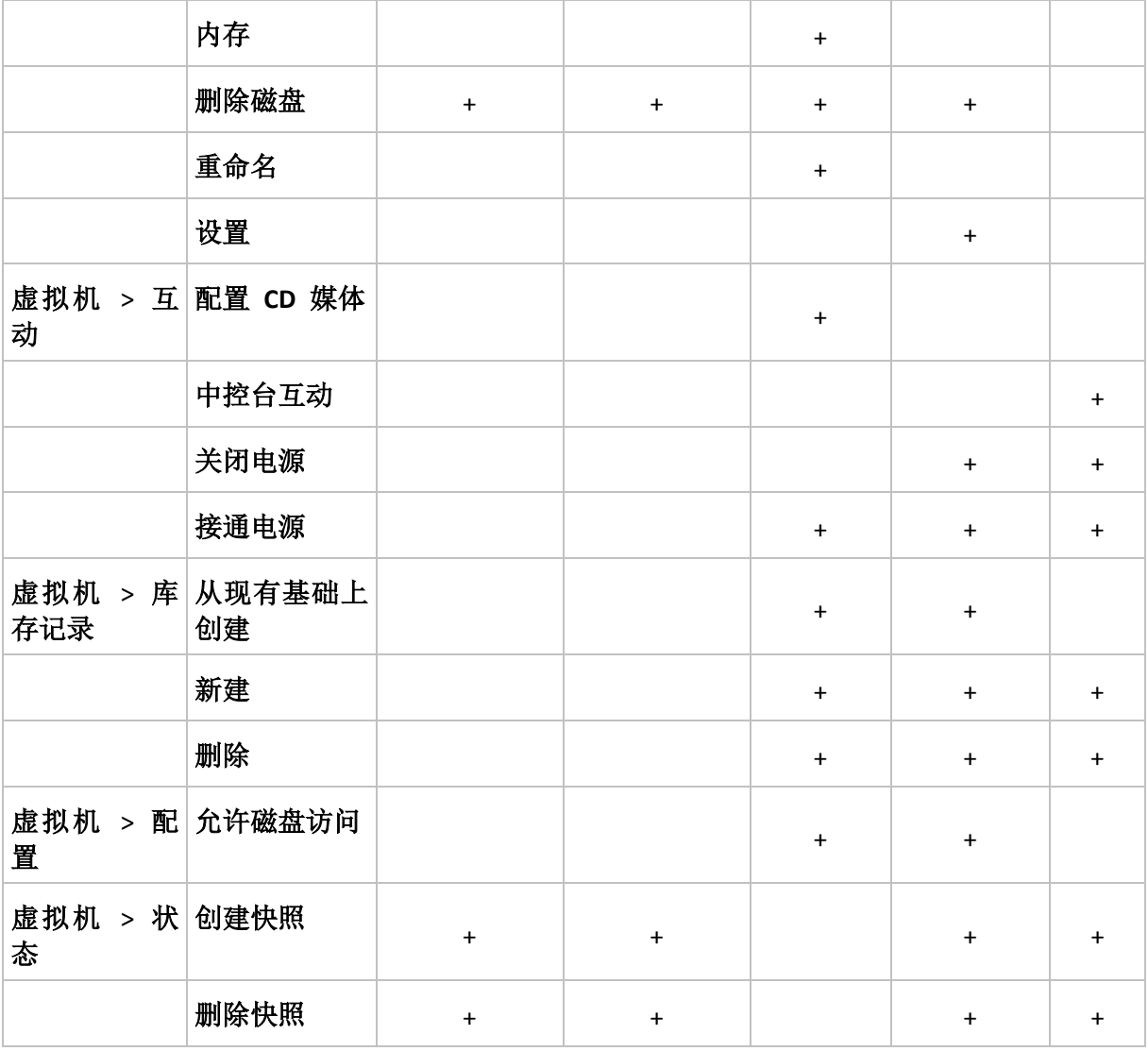

# 文件夹权限

要使用户能够在特定的 vCenter 文件夹中操作,请在文件夹上对该用户指定以下权限。

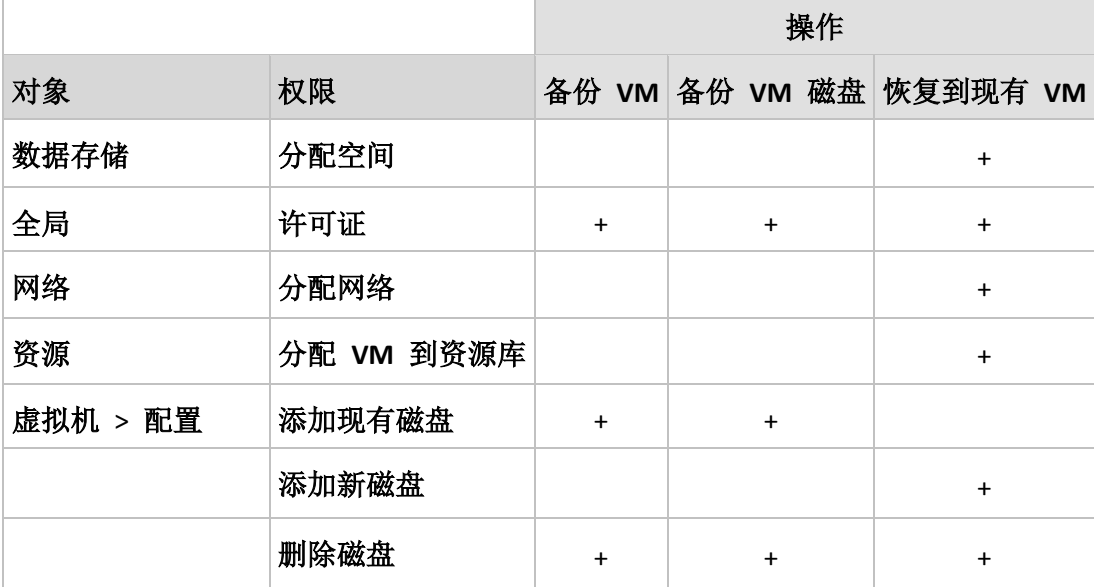

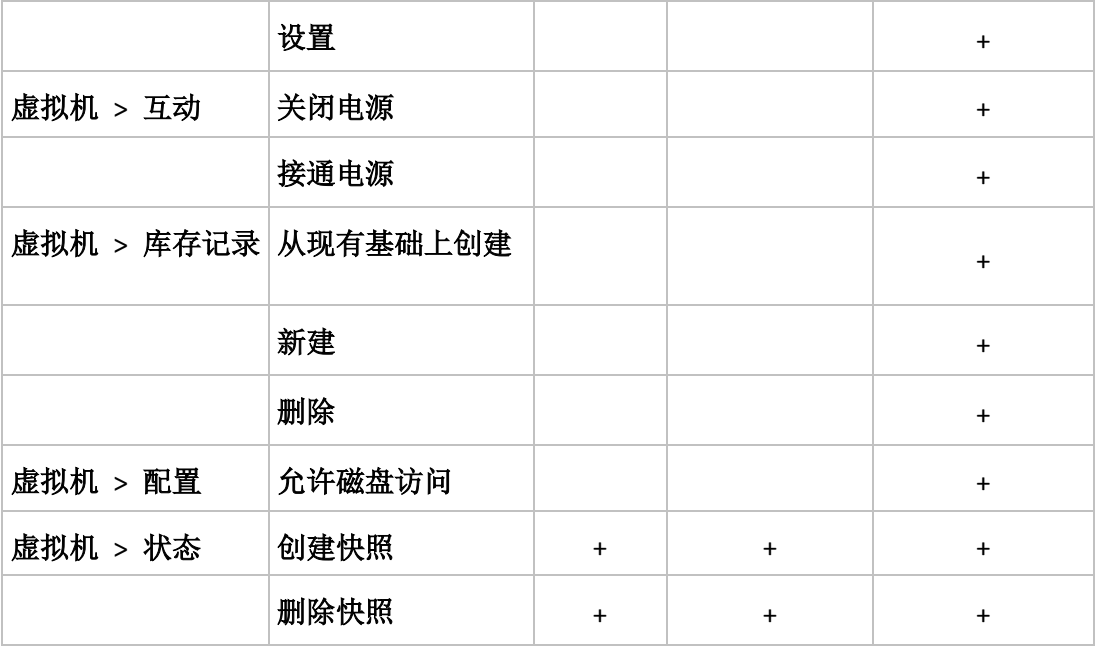

# <span id="page-24-0"></span>**3.5** 在 **Microsoft Hyper-V** 中工作

# <span id="page-24-1"></span>**3.5.1** 用于 **Hyper-V** 的代理程序入门

本章节描述了如何开始备份 Hyper-V 虚拟机。

# <span id="page-24-2"></span>先决条件

请确保:

- 您有一台运行 Windows 2008/2008 R2 (x64) 且具有 Hyper-V 的计算机。
- 您已在来宾操作系统中安装 Hyper-V 集成服务。
- 您具有用于 Acronis Backup & Recovery 11.5 Virtual Edition 的一个或多个许可证。每个 Hyper-V 主机需要一个许可证。如果具有 Hyper-V 群集(也称"故障转移群集"), 则获取群 集各个节点的许可证。您可以购买完整许可证密钥或获取试用许可证密钥。
- 您具有运行 Windows 且可用作管理服务器的计算机。该计算机必须始终开启, 并在网络 中可用。有关系统要求的信息,请参阅安装文档。
- 您已下载 Acronis Backup & Recovery 11.5 的安装程序。

# 安装*"Hyper-V* 集成服务*"*

- 1. 运行来宾操作系统。
- 2. 选择操作 **>** 插入集成服务安装盘。
- 3. 服务器将安装盘的 ISO 映像连接至计算机。依照屏幕上的指示操作。

# 安装

# 安装管理服务器

在这一步骤中,您将安装管理服务器。这将有助于您备份 Hyper-V 主机或群集的虚拟机。

- 1. 在用作管理服务器的计算机上,以管理员身份登录,然后启动安装程序。
- 2. 单击安装 **Acronis Backup & Recovery 11.5**。接受许可证协议的条款。
- 3. 勾选集中监视和配置物理机和虚拟机的备份复选框。
- 4. 键入您的所有许可证密钥或从文本文件导出密钥。
- 5. 单击安装。

# 安装用于 **Hyper-V** 的代理程序

在这一步骤中,您将在 Hyper-V 主机上安装用于 Hyper-V 的 Acronis Backup & Recovery 11.5 代理程序。

请在 Hyper-V 主机上执行以下步骤。如果具有 Hyper-V 群集,则在群集的每个节点上执行以 下步骤。

- 1. 以管理员身份登录 Hyper-V 主机,然后启动安装程序。
- 2. 单击安装 **Acronis Backup & Recovery 11.5**。接受许可证协议的条款。
- 3. 勾选备份该计算机的数据复选框。
- 4. 单击从许可证服务器获取许可证密钥。在 **IP/**名称中,指定安装了管理服务器的计算机名 称或 IP 地址。

详细信息。许可证服务器已与管理服务器集成。

- 5. 确保勾选具有许可证的复选框,然后单击下一步。
- 6. 如果提示输入 Acronis Managed Machine Service (代理程序)帐户, 则指定对 Hyper-V 群集 的所有节点具有管理权限的域用户帐户。
- 7. 单击立即注册。指定安装了管理服务器的计算机名称或 IP 地址。在该计算机上提供管理 员的用户名和密码。
- 8. 指定 Hyper-V 主机是否加入 Acronis 客户体验计划 (CEP)。
- 9. 单击安装。

### 创建集中式保管库

在这一步骤中,您将创建网络中可用的集中式保管库。这有助于轻松访问备份。

- 1. 在您的网络中,选择您想存储备份数据的计算机。可以是您安装了管理服务器的计算机。
- 2. 在您安装了管理服务器的计算机上,单击桌面上的 **Acronis Backup & Recovery 11.5**。
- 3. 单击连接至管理服务器。在计算机中,键入当前计算机的名称。
- 4. 在操作菜单中,单击创建集中式保管库。
- 5. 在名称中,键入保管库的名称。
- 6. 在类型中,选择不受控。
- 7. 单击路径,然后指定存储备份的网络共享路径。单击确定。弹出提示框时,请提供共享文 件夹的访问凭据。
- 8. 单击确定。您可在导航树中查看保管库的名称,导航树位于保管库 **>** 集中式下。单击保管 库名称以查看其可用空间和内容。

# 备份与恢复

# 备份

在此步骤中,您将一个或多个虚拟机备份至您创建的集中式保管库。

- 1. 在欢迎屏幕上,单击立即备份。
- 2. 单击要备份的项目。在要备份的数据中选择虚拟机。
- 3. 选择要备份的虚拟机。
- 4. 单击位置展开保管库,然后指定您已创建的保管库。
- 5. 单击确定开始备份虚拟机。

# 恢复

在这一步骤中,您将已备份虚拟机的磁盘恢复至 Hyper-V 主机上现有的虚拟机。

- 1. 在导航树中,展开保管库 > 集中式, 然后选择您保存了存档的保管库。如果弹出提示框, 请提供该保管库的访问凭据。
- 2. 在数据视图选项卡中,在显示中选择磁盘。
- 3. 选择要恢复的虚拟机。在"版本"下选择恢复点。默认情况下,将选择最新的恢复点。 详细信息。您可以恢复虚拟机的单个磁盘,而不恢复整个虚拟机。
- 4. 单击恢复。
- 5. 在恢复位置下的恢复到中,选择现有虚拟机。
- 6. 单击浏览, 然后选择您想恢复虚拟机的目标 Hyper-V 主机。
- 7. 单击选择,然后选择现有虚拟机,可以是您备份的同一个虚拟机(推荐入门使用),也可以 是不同虚拟机。

详细信息。默认情况下,开始恢复至虚拟机时,代理程序将自动停止该虚拟机。恢复过程 中虚拟机必须关闭,以保证恢复任务成功。

- 8. 如果需要,对备份中的每个磁盘执行以下操作:
	- a. 单击**"**磁盘 **N"**恢复至**:**,然后从现有计算机的磁盘中选择目标磁盘。
	- b. 在 **NT** 签名中,保留默认设置:自动选择。
- <span id="page-26-0"></span>9. 单击确定立即启动恢复。

# **3.5.2** 备份群集 **Hyper-V** 计算机

在 Hyper-V 群集中,虚拟机可以在群集节点之间迁移。遵循以下建议可以设置正确的群集 Hyper-V 计算机备份:

- 1. 无论计算机迁移到什么节点,都必须可用于备份。为了确保备份计划可以访问任意节点上 的计算机,可使用对每个群集节点具有管理权限的域用户帐户运行计划。 建议在 Agent for Hyper-V 安装过程中, 为代理程序服务指定这样一个帐户。否则, 您将 需要为每个集中式备份计划或恢复任务中的这种帐户指定凭据。
- 2. 在群集每个节点上安装用于 Hyper-V 的代理程序。
- 3. 安装过程中或安装之后在管理服务器上注册所有代理程序。
- 4. 使用管理服务器备份群集计算机,而不要直接连接至群集节点。
- 5. 当创建集中式备份计划时,选择群集而非群集节点下的群集计算机。这样,当计算机移至 其他节点时,备份计划仍可应用于该计算机。

# 恢复的计算机的高可用性

在将备份的磁盘恢复至新 Hyper-V 虚拟机时,您可以选择是否令该计算机保持高可用性。在 **VM/VS** 选择窗口中,单击在服务器上创建新虚拟机后,您需要指定目标 Hyper-V 主机。如果 您选择群集下的目标主机,则生成的虚拟机具有高可用性。如果您选择群集之外的相同主机, 则该计算机不会具备高可用性。

在将备份的磁盘恢复至现有 Hyper-V 虚拟机时,该计算机的"高可用性"属性会保持原样。

如果您在备份计划之内执行 Hyper-V 虚拟机转换,生成的计算机不会具备高可用性。该计算 机会被视为备用计算机,通常处于关闭状态。如果您需要在生产环境中使用该计算机,您可以 在故障转移群集管理管理单元中配置该计算机的高可用性属性。

# <span id="page-27-0"></span>**3.5.3** 备份直通磁盘

Microsoft Hyper-V 不提供主机操作系统的直通磁盘控制。因此, Microsoft Software Shadow Copy Provider 无法为适用于 Hyper-V 的代理程序提供直通磁盘的快照。备份期间,代理程序 会跳过这些磁盘并向日志添加警告。您可以通过从备份计划中排除直通磁盘来避免出现此警 告。

如果要备份直通磁盘,请在客户机操作系统上安装用于 Windows 或用于 Linux 的代理程序。 指定给主机的 Acronis Backup & Recovery 11.5 Virtual Edition 许可证让您可以在无限个客户机系 统中安装代理程序。 有关如何安装代理程序的详细信息,请参阅安装文档。

安装完用于 Windows 或用于 Linux 的代理程序并将机器添加至管理服务器后,该机器将出现 在所有装有代理程序的机器组中的装有代理程序的机器下面。创建备份计划时,选择此处而不 是虚拟机下面的机器。或者,您可以像处置物理机一样将中控台直接连接至该机器。

您可能需要对直通磁盘采用不同的备份策略。例如,如果这些磁盘包含频繁变化的数据库,您 往往要对其执行比操作系统更多的备份,或对其采用不同的设置。在这种情况下,可为这些磁 盘创建单独的备份计划。

# <span id="page-27-1"></span>**3.5.4** 备份和恢复 **Hyper-V** 主机

出于灾难恢复目的,您可以执行整个 Hyper-V 主机的磁盘级备份。此操作将备份操作系统以 及存储在主机本地磁盘中的所有虚拟机。

如需备份主机,需要在主机上安装适用于 **Windows** 的代理程序。在 Microsoft Hyper-V Server 2008/2008 R2 中, 我们建议您远程安装适用于 Windows 的代理程序。如果主机上已经安装了 适用于 Hyper-V 的代理程序,则适用于 Windows 的代理程序不需要其它许可证。

或则,您也可用使用可启动媒体来备份主机。

# 使用示例

# 示例 **1.** 备份单独的主机

考虑以下方案:

- 您想备份一台在本地存储虚拟机(如,存储在本地磁盘中或逻辑单元号 (LUN) 设备中)的 主机。
- 您不需要从备份中恢复单个虚拟机。

对于这种情形,请安装适用于 Windows 的代理程序,然后创建并运行备份计划,备份整个主 机。

# 备份

在为主机设置备份时,请确保:

■ 您选择了使用卷影复制服务 (VSS) 备份选项。在快照提供程序中, 选择软件 - 系统提供程 序。这样可以确保虚拟机备份的状态一致。

■ 您已在来宾操作系统中安装 Hvper-V 集成服务 (页 [25\)](#page-24-2)。这样能确保 VSS 不会在制作快照 时使正在运行的虚拟机进入已保存状态(不暂停虚拟机)。

### 恢复

使用可启动媒体将主机恢复至同一硬件中,或通过异机还原恢复至不同硬件中。

在将主机恢复至采用相同配置的相同硬件后,您可以立即继续使用虚拟机。

在将主机恢复至不同网络适配器组或位置后,您需要将虚拟机的虚拟网络适配器重新分配给主 机的物理适配器。

# 示例 **2.** 在安装软件更新之前备份群集节点

试想以下情形:

- 您有一个 Hyper-V 群集,该群集具有两个或多个使用群集共享卷 (CSV) 来存储虚拟机的节 点。
- 您想定期备份该群集的虚拟机。
- 您想在安装软件更新到群集节点上之前备份群集节点。

对于这种情形,请在群集的每个节点上同时安装适用于 Hyper-V 的代理程序和适用于 Windows 的代理程序。在管理服务器上注册节点。

通过创建集中式备份计划,为两个节点设置磁盘级备份。通过从 CSV 所有者备份中排除存储 了虚拟机的 CSV, 您可以从备份中排除这些虚拟机。与 CSV 对应的卷都没有代号, 因此, 您 可以轻松识别这些卷。

在安装软件更新之前,请备份节点。每次只在一个节点上安装软件更新。如果安装更新导致操 作系统出问题,请关闭该节点。另一个的节点将接管该节点上运行的虚拟机。使用可启动媒体 恢复节点。当该节点再次恢复正常运行后,虚拟机将迁回该节点。

要对虚拟机本身进行备份,请创建单独的备份计划。有关详情,请参阅"备份群集 Hyper-V 计 算机" (页 [27\)](#page-26-0)。

# <span id="page-28-0"></span>**3.5.5** 支持 **Hyper-V 3.0**

此部分介绍 Acronis Backup & Recovery 11.5 如何支持 Hyper-V 3.0 中引入的新功能。此版本的 Hyper-V 显示在 Windows Server 2012 中。

## **VHDX** 格式

Hyper-V 3.0 中显示的 VHDX 格式将作为新版本的虚拟硬盘 (VHD) 格式。与 VHD 支持最大为 2 TB 的大小相比, VHDX 格式支持最大为 64 TB 的磁盘大小。VHDX 格式还支持物理和/或逻 辑扇区大小为 4 KB 的磁盘。

适用于 Hyper-V 的代理程序可以备份和恢复其磁盘格式为 VHDX 的虚拟机。将虚拟机从更早 版本的 Hyper-V 主机恢复到 Hyper-V 3.0 主机时, 代理程序会将计算机的磁盘转换为 VHDX 格式。

将具有 VHDX 磁盘的虚拟机恢复到更早版本的 Hyper-V 主机时, 代理程序会将磁盘转换为 VHD 格式。代理程序将尝试使生成的磁盘满足 VHD 格式的要求。例如,如果源 VHDX 磁盘 大于 2 TB , 则代理程序会尝试将生成的 VHD 磁盘大小减小为 2 TB。

# 动态内存

动态内存可根据计算机的实际内存需求调整虚拟机内存的原始空间。适用于 Hyper-V 的代理 程序可以备份和恢复使用动态内存功能的虚拟机。但是,代理程序不会保存这些计算机的动态 内存设置。

将计算机恢复到新虚拟机时,代理程序将为其设置原始内存空间。已恢复的计算机的动态内存 功能将关闭。

# 专用 **VLAN**

专用虚拟本地局域网(专用 VLAN、PVLAN)允许您隔离主机上的虚拟机组, 使每个组如同在独 立的物理网络上一样。当托管多个组织的虚拟机时,此 Hyper-V 3.0 功能将很有用,可防止属 于不同组织的计算机之间进行通信。

当备份 Hyper-V 3.0 虚拟机时, 适用于 Hyper-V 的代理程序将备份计算机的 PVLAN 设置。将 计算机恢复到位于同一主机的新计算机或现有计算机时,代理程序将恢复这些设置。

将计算机恢复到不同主机时,代理程序将清除已恢复计算机的 PVLAN 设置。

# 虚拟光纤通道 **HBA**

虚拟光纤通道主机总线适配器 (HBA) 允许每个虚拟机访问光纤通道存储, 如同计算机具有单 独光纤通道连接一样。例如,您可以将虚拟机配置为仅访问存储局域网 (SAN) 的特定逻辑单 元号 (LUN),而不是对 Hyper-V 主机可用的所有 LUN。

虽然适用于 Hyper-V 的代理程序可以备份具有 HBA 的虚拟机,但它无法备份存储本身的内 容。如果您需要直接从虚拟机备份此存储,请将适用于 Windows 的代理程序安装到来宾操作 系统。

# <span id="page-29-0"></span>**3.6** 备份 **Linux** 逻辑卷和 **MD** 设备

Acronis Backup & Recovery 11.5 可以备份具有逻辑卷(也称为 LVM 卷)或 MD 设备(也称为 Linux 软件 RAID)的虚拟机。

您可以选择在监控程序级备份这些计算机(使用适用于 ESX(i) 的代理程序或适用于 Hyper-V 的 代理程序)或通过在来宾操作系统内安装适用于 Linux 的代理程序。

# 在监控程序级备份

如果备份整台计算机,然后将其恢复到同一平台(ESX(i) 或 Hyper-V),这是自然而然的选择。 在此情况下,您不需要安装多个代理程序或创建可启动媒体。

由于适用于 ESX(i) 的代理程序或适用于 Hyper-V 的代理程序无法访问逻辑卷或 MD 设备的文 件系统,它们逐个扇区备份底层磁盘或分区。非 LVM 卷通过备份文件系统以正常模式备份。 所有备份的数据均可以恢复到原始位置,不出现任何问题。

### 限制

逐个扇区备份逻辑卷会导致以下局限性:

■ 如果根目录位于逻辑卷上, Acronis 异机还原无法访问位于此目录中的驱动程序。因此, 在 恢复到硬件或其它平台(ESX(i) 或 Hyper-V) 后, 系统可能失败。请注意这一点, 因为最近 的 Linux 发行版(如 Fedora 或 RHEL)默认情况下将根目录放在逻辑卷上。

- 创建备份计划时,不能选择逻辑卷或 MD 设备。选择整台计算机或组成卷组或设备的所有 分区。
- 无法对位于逻辑卷和 MD 设备上的文件进行文件备份和从磁盘级备份执行文件恢复。
- 无法在恢复期间调整逻辑卷的大小。

监控程序级备份共同的局限性是不能在来宾操作系统内执行备份前/后或数据捕获前/后的命 令。

# 将代理程序安装到来宾系统

要执行高级操作,请在来宾系统中安装适用于 Linux 的代理程序,并将逻辑卷/MD 设备作为 物理计算机的逻辑卷/MD 设备备份。这样,您便可以克服以上所有局限性。

异机还原甚至还可以在逻辑卷上工作,实现虚拟到物理和虚拟到虚拟计算机转换。使用基于 Linux 的可启动媒体,您将能够"按原样"恢复逻辑卷/MD 设备。有关在物理计算机上备份逻辑 卷和 MD 设备的详细信息,请参阅 Acronis Backup & Recovery 11.5 高级版的用户指南。

# <span id="page-30-0"></span>**3.7** 文件级恢复

适用于 ESX(i) 的代理程序和适用于 Hyper-V 的代理程序可从文件备份或物理机或虚拟机的磁 盘备份中恢复文件。

根据执行恢复的代理程序,您可以将文件恢复至以下位置:

- 安装该代理程序的计算机上的**本地文件夹**。此位置对适用于 ESX(i) 的代理程序(虚拟设备 )不可用。
- 网络共享
- **FTP** 或 **SFTP** 服务器

#### 使用管理服务器恢复文件

- 1. 将中控台连接到管理服务器。
- 2. 如果备份存储在受控保管库中,请单击**数据目录**。否则,请单击各自的非受控集中式保管 库,然后单击数据视图选项卡。
- 3. 选择文件和要将其恢复到的时间点。我们建议按如下方式选择文件:
	- a. 选择显示 **>** 文件夹**/**文件。
	- b. 选择文件和时间点。
	- c. 单击恢复。

详细信息。如果备份存储在非受控集中式保管库中,文件起初可能不会显示在数据视图 中。原因是当备份此类保管库时适用于 ESX(i) 的代理程序(虚拟设备)不会将数据编录到 文件级别。如果您未在数据视图中找到文件,请使用存档视图:

■ 单击存档视图选项卡,展开存档,右键单击备份,然后单击恢复。在备份内容中,选 择文件,然后选择要恢复的文件。

或者,通过单击**立即编录**来更新目录,然后重新使用**数据视图**。更新目录可能非常耗时。

4. 在恢复位置下, 选择将执行恢复的适用于 ESX(i) 的代理程序(虚拟设备)、适用于 ESX(i) 的代理程序 (Windows) 或适用于 Hyper-V 的代理程序。

提示。 此外, 您还可以选择安装了适用于 Windows 的代理程序或适用于 Linux 的代理程 序的计算机。您可以通过此方式将文件直接恢复到该计算机。

5. 继续创建恢复任务。

使用相似的步骤, 您可以在中控台直接连接到代理程序时恢复文件。当连接到适用于 ESX(i) 的代理程序 (Windows) 或适用于 Hyper-V 的代理程序时, 使用数据视图或存档视图。当连接 到适用于 ESX(i) 的代理程序(虚拟设备)时, 数据视图选项卡仅对受控保管库和本地连接存储 器 (页 [16\)](#page-15-0)可用。

# 将文件恢复到虚拟机

要直接将文件恢复到虚拟机,请使用以下任一方法:

- 将文件恢复到虚拟机的系统网络共享。例如,**\\MyVM\c\$** 网络共享与 **MyVM** 虚拟机的 C 卷。此方法仅适用于运行 Windows 的虚拟机。您必须指定虚拟机上的管理员凭据。
- 在来宾操作系统内安装适用于 Windows 的代理程序或适用于 Linux 的代理程序, 然后使 用此代理程序恢复文件。

您也可以将文件恢复到网络中的网络共享,然后将其移到虚拟机或从虚拟机进行访问。

# <span id="page-31-0"></span>**3.8** 管理服务器上的虚拟机

### 虚拟机的可用性

当代理程序可用于管理服务器且计算机可用于代理程序时,虚拟机显示为可用。每次当管理服 务器与代理程序同步时,虚拟机列表被动态地刷新。

当虚拟服务器或虚拟设备变为不可用或被撤消时,虚拟机将显示为灰色。

当虚拟机对代理程序不可用时(该情况出现在虚拟机从虚拟服务器库存中移除、从磁盘中删除 , 或服务器存储关闭或断开时), 虚拟机将从全部虚拟机组和其他所在的组中消失。备份这些 虚拟机的任务也将失败并在日志中记录相应的信息;因此,备份计划将具有"错误"状态。

虚拟机的在线或离线状态并不影响备份,因为虚拟机在两种状态下均可备份。

# 虚拟机备份计划

虚拟机可以包含在备份磁盘和卷的备份计划中。

#### 一组虚拟机包含在备份计划中将会如何

每台计算机均会备份至单独的存档。默认存档名称将包含虚拟机名称。建议保留默认存档命名 ,这样您就可以在存储保管库中轻松找到每台计算机的备份。

即使通过同一代理程序执行,备份也可以同时运行。您可以设置虚拟机数 (页 [33\)](#page-32-1),让代理程 序同步备份。最大值为 10。

### 虚拟机的分组

导航树的虚拟机部分包含一个称为全部虚拟机的内置组。您无法手动修改、删除或移动该组。 您可以将该组包含在备份磁盘和卷的备份计划中。

您可创建虚拟机的静态组和动态组。任一当前可用的虚拟机均可被添加至静态组。您无法创建 同时包含物理机和虚拟机的组。

虚拟机动态组成员的条件如下:

#### ■ 虚拟服务器类型

使用此条件,您可创建所有注册的 Hyper-V 或 ESX(i) 服务器上承载的虚拟机的动态组。任何 添加至服务器的计算机将在此组中出现。任何从服务器上删除的计算机将从此组中消失。

#### 由代理程序备份的所有虚拟机

使用此条件,您可创建由指定代理程序管理的虚拟机的动态组。

### ■ 操作系统

使用此条件,您可创建由指定操作系统运行的虚拟机的动态组。

# <span id="page-32-0"></span>**3.9** 特定于虚拟机的备份与恢复选项

创建备份计划或恢复任务时,这些选项将出现在**计划参数或任务参数**部分。您可使用默认选项 ,或者使用仅针对特定计划的自定义值来覆盖默认选项。

要查看和更改默认选项,将中控台连接至管理服务器或具有代理程序的虚拟机,然后从顶部菜 单中选择选项 > 默认备份和恢复选项。

# <span id="page-32-1"></span>**3.9.1 VM** 同步备份

当通过用于 VMware vSphere ESX(i) 或 Hyper-V 的代理程序来备份虚拟机时, 此选项将会生 效。

如果备份目标是 Acronis 线上备份存储,则此选项无效。

执行特定备份计划时,此选项指定代理程序可以同步备份的虚拟机数目。

### 预设为: **2**

如果根据备份计划,代理程序必须立即开始备份多台计算机,该代理程序将选择 2 台计算 机。(为了优化备份性能,代理程序将尝试匹配不同存储器上存储的计算机。)完成这 2 个备 份其中任何一个后,代理程序将选择第 3 台计算机,依此类推。

您可以选择代理程序可同步备份虚拟机的数量。最大值为 10。

要禁止同步备份,请清除同步备份虚拟机复选框。备份将由代理程序排入队列。

### 使用提示

记住:您可以根据每个代理程序的主机负载、可用传输协议(LAN、SAN 和热添加)和其他因 素,为这些代理程序进行不同设置。要执行上述操作,请将中控台连接至代理程序,然后选择 选项 > 默认备份和恢复选项 > **VM** 同步备份。除非您使用备份计划中的常见设置集来覆盖这 些设置,否则将采用这些设置。

默认情况下,适用于 ESX(i) 的代理程序(虚拟设备)使用 2 个虚拟处理器。如果在备份接近 100% 时查看 CPU 使用率,则会增加虚拟设备设置中的虚拟处理器数量。可能会同时显著提 高备份性能。关闭虚拟设备,单击编辑设置**…**,选择硬件 > **CPU**,然后选择所需的处理器数 量。

如果备份速度仍不足,请考虑在单独的物理计算机上安装用于 ESX(i) 的代理程序 (Windows) ( 页 [11\)](#page-10-0)。代理程序可与虚拟设备分担负载或承担所有计算机的备份。

# <span id="page-33-0"></span>**3.9.2 VM** 电源管理

这些选项对虚拟服务器上的虚拟机有效。

只有在虚拟服务器上安装了任何虚拟机的 Acronis 代理程序时,这些选项才可用。

# 开始恢复时关闭目标虚拟机

预设为: 开启。

如果计算机处于联机状态,并且在任务开始时即自动关机,则无法恢复至现有的虚拟机。用户 将中断与计算机的连接,未保存的数据将会丢失。

如果您想在恢复前手动关闭虚拟机,请取消勾选此选项的复选框。

# 恢复完成后开启目标虚拟机

预设为:关闭。

计算机从备份恢复至其他计算机上后,现有计算机的副本可能会在网络上出现。为安全起见, 请在采取必要的预防措施后,手动开启恢复的虚拟机。

如果需要虚拟机自动开机,则请勾选此选项的复选框。

# <span id="page-33-1"></span>**3.10**备份与恢复选项的限制

以下备份选项对来宾操作系统中的备份有效,对监控程序级备份无效。

- 快速增量**/**差异备份
- 文件级别备份快照
- 文件级别安全设置
- **LVM** 快照
- 媒体组件
- 多卷快照
- 之前**/**之后数据捕获命令
- 卷影复制服务

对于备份和恢复操作而言,之前**/**之后命令选项对适用于 Hyper-V 的代理程序和适用于 ESX(i) 的代理程序 (Windows) 均有效。它们对适用于 ESX(i) 的代理程序(虚拟设备)无效。您在这些 选项中指定的命令可以在具有代理程序的计算机上运行,但不能在执行备份或恢复操作的虚拟 机上运行。

# <span id="page-34-0"></span>**4** 从访客操作系统内部进行备份

从来宾操作系统内部备份采取与物理计算机类似的方法备份和恢复计算机。使用用于 Windows 的 Acronis Backup & Recovery 11.5 代理程序或用于 Linux 的 Acronis Backup & Recovery 11.5 代理程序时, 此功能变为可用。

对于线上备份和恢复,请在相应的来宾系统中安装用于 Windows 或 Linux 的代理程序。您可 以使用可启动媒体进行离线("冷")备份,然后"裸机"恢复至空虚拟机。安装软件、备份和恢复 方法与物理计算机相同。

# <span id="page-34-1"></span>**4.1** 使用 **Red Hat Enterprise Virtualization**

本节简要描述如何在 Red Hat Enterprise Virtualization 环境中使用 Acronis Backup & Recovery 11.5 虚拟版。它还引导您完成可以使用 Acronis Backup & Recovery 11.5 执行的 P2V 和 V2V 迁移。

# <span id="page-34-2"></span>**4.1.1 RHEV** 平台概述

Red Hat Enterprise Virtualization (RHEV) 是基于 Red Hat Enterprise Linux 的虚拟解决方法。它先 进的功能让企业能够集中管理它们的虚拟环境,同时降低大型部署的成本和复杂性。

# 组件

RHEV 平台包括以下组件:

- Red Hat Enterprise Virtualization 管理器, 其让系统管理员可通过单个图形用户界面查看和 管理虚拟机。
- 运行 Red Hat Enterprise Virtualization 监控程序或托管了虚拟机的 Red Hat Enterprise Linux 的主机。

# 界面

Red Hat Enterprise Virtualization 管理器包括管理门户和用户门户。

- 管理门户设计用于设置、配置和管理 Red Hat Enterprise Virtualization 环境。
- 用户门户允许用户启动、停止、重新启动和连接至虚拟机。

# 存储域

RHEV 平台使用以下存储域类型:

- 数据域存储虚拟磁盘、模板和快照。不能跨不同的数据中心共享数据域。可通过使用 NFS 、SAN (iSCSI/FCP 连接的存储)或虚拟主机的本地存储组织数据域。
- ISO 域存储用于为虚拟机安装和启动操作系统和应用程序的 ISO 文件。可以跨不同的数据 中心共享 ISO 域。只能通过使用 NFS 组织 ISO 域。
- 导出域用于在数据中心与 RHEV 管理器安装之间复制或移动映像。可在两个数据中心之间 移动导出域。但是,它一次只能在一个数据中心中活动。导出域可使用 NFS 或 SAN ( iSCSI/FCP 连接的存储)。

# <span id="page-35-0"></span>**4.1.2 Acronis Backup & Recovery 11.5** 在 **RHEV** 中的工作方式

Acronis Backup & Recovery 11.5 可对 Red Hat Enterprise Virtualization (RHEV) 环境中运行的虚拟 机进行备份和恢复。通过在客户系统中安装 Linux 代理程序或 Windows 代理程序,即可进行 备份和恢复。这意味着 Acronis Backup & Recovery 11.5 会将虚拟机视为物理机, 让您能够使用 二者提供的齐全功能。这还意味着,如果物理机关机后,则不可进行操作。

# 备份与恢复 **(**页 **[37\)](#page-36-0)**

使用 Acronis Backup & Recovery 11.5 管理服务器, 您可:

- 集中将 RHEV 管理器管理的虚拟机部署到代理程序中。
- 创建并部署代理程序将执行的集中备份方案。
- 监控备份方案的执行进度。
- 将磁盘、卷、文件或整个机器恢复到它们原始的位置或另一台机器。
- 查看警告、日志、报告和当前活动等等。

此外,您还可通过连接到 Acronis Backup & Recovery 11.5 的管理控制台来直接管理每台机子。

# **P2V** 和 **V2V** 的迁移 **(**页 **[42\)](#page-41-0)**

Acronis Backup & Recovery 11.5 向您提供多种迁移方法, 以便您轻松将物理机迁移到 RHEV 环 境中。这些方法有不同的难易程度和灵活性。但它们几乎涵盖了所有的迁移情景。另外,它们 可用于从另一个虚拟化平台将虚拟机迁移到 RHEV 平台。

# 许可证授权

对于在至少一台计算机运行的需要备份的每个主机,您需要一个许可证。考虑计算机在群集内 迁移,对于每个群集的主机,您需要一个许可证。通过 Acronis Backup & Recovery 11.5 虚拟版 许可证,您能对若干在相同主机上运行的虚拟机进行备份,并能不限次数地将它们迁移到主 机。您可使用试用版许可证密钥在一定时期内对托管物理机进行备份,并能面向主机执行三次 迁移。

# **RHEV** 的受支持版本

- Red Hat Enterprise Virtualization 管理器: 2.2 和 3.0 版。
- Red Hat Enterprise Virtualization 虚拟机监控程序, Red Hat Enterprise Linux: 5.5 版和更高版 本。

# 受支持的客户操作系统

Acronis Backup & Recovery 11.5 支持所有受 RHEV 支持的虚拟化客户操作系统。

- Red Hat Enterprise Linux 3 (32 位和 64 位)。
- Red Hat Enterprise Linux 4 (32 位和 64 位)。
- Red Hat Enterprise Linux 5(32 位和 64 位)。
- Red Hat Enterprise Linux 6(32 位和 64 位)
- Windows XP Service Pack 3 及更新版本(仅限 32 位)。
- Windows 7 (32 位和 64 位)。
- Windows Server 2003 Service Pack 2 及更新版本(32 位和 64 位)。
- Windows Server 2008(32 位和 64 位)。

<span id="page-36-0"></span>■ Windows Server 2008 R2(仅限 64 位)

# **4.1.3 RHEV** 虚拟机的备份和恢复

本节会向您介绍快速对虚拟机集中备份和实现恢复的详细步骤。遵循这些步骤,您可充分保护 基本的 RHEV 环境。另外,您会使用到 Acronis Backup & Recoverv 11.5 的其他各种功能。关 于这些功能的信息,您可参阅本产品帮助系统、安装指南、高级版产品用户指南和命令行参 考。

# 先决条件

请确保:

- 您已部署 RHEV 基础架构。
- 您知道 RHEV 管理器服务器的名称或 IP 地址以及访问该服务器的凭据。
- 您知道想要备份的每个来宾操作系统的管理用户名和密码。
- 您具有运行 Windows 且可用作管理服务器的计算机。该计算机必须始终开启, 并在网络 中可用。
- 您已下载 Acronis Backup & Recovery 11.5 的安装程序。
- 您具有保存在 TXT 或 EML 文件中的 Acronis Backup & Recovery 11.5 虚拟板的许可证密 钥。对于在至少一台计算机运行的需要备份的每个主机,您需要一个许可证。考虑计算机 在群集内迁移,对于每个群集的主机,您需要一个许可证。对于多个许可证密钥,文本格 式是"一行一个密钥"。

# 安装 **Acronis Backup & Recovery 11.5** 管理服务器

- 1. 在用作管理服务器的计算机上, 以管理员身份登录, 然后启动 Acronis Backup & Recovery 11.5 安装程序。
- 2. 单击安装 **Acronis Backup & Recovery 11.5**。接受许可证协议的条款。
- 3. 勾选集中监视和配置物理机和虚拟机的备份复选框。
- 4. 键入您的所有许可证密钥或从文本文件导出密钥。
- 5. 单击安装。

### 添加 **RHEV** 计算机到 **Acronis Backup & Recovery 11.5** 管理服务器

在此步骤中,您将从 RHEV 环境将计算机添加到 Acronis Backup & Recovery 11.5 管理服务 器。Acronis Backup & Recovery 11.5 代理程序将自动安装在这些计算机上。

或者,您也可以按照"热映像制作..." (页 [46\)](#page-45-0)部分所述在每台计算机上手动安装代理程序。安装 代理程序后,将计算机添加到管理服务器。

要使用以下步骤,您需要:

- Red Hat Enterprise Virtualization Manager 版本 3.x。如果您的管理器版本为 2.2, 请手动安 装或使用安装文档所述的其它安装方法安装代理程序。
- 安装在您要添加的每台计算机上的来宾工具。

# 准备运行 **Linux** 的 **RHEV** 计算机

1. 若要成功安装适用于 Linux 的 Acronis Backup & Recovery 11.5 代理程序, 您可能需要手动 安装以下 Linux 软件包:**gcc**、**make** 和 **kernel-devel**。有关详细信息,请参阅"安装适用于 Linux 的代理程序" (页 [46\)](#page-45-1)中的"准备"部分。

- 2. 确保 TCP 端口 22 已打开, 且 SSH daemon 在您要添加的每个虚拟机上运行。完成远程 安装后,您可以关闭该端口并停止 SSH daemon。
- 3. 在您要添加的每个虚拟机上打开 TCP 端口 9876。Acronis Backup & Recovery 11.5 使用此 端口在组件之间进行通信;因此,它必须保持打开以用于接收和发送请求。
- 4. 默认 情 况 下 , 管 理 服 务 器 从 文 件 夹 %CommonProgramFiles%\Acronis\RemoteInstaller\<产品内部版本号> 获取安 装软件包。要能够远程安装适用于 Linux 的代理程序,请从 Acronis 网站下载代理程序安 装文件(.i686 或 .x86 64),然后将其放入管理服务器的此文件夹中。

### 准备运行 **Windows** 的 **RHEV** 计算机

- 1. 为在运行任何 Windows XP 版本的远程计算机上成功安装,此计算机上的控制面板 **>** 文件 夹选项 **>** 查看 **>** 使用简单文件共享选项必须为禁用。
- 2. 为在并非 Active Directory 域成员的远程计算机上成功安装,用户帐户控制 (UAC) 必须处 于禁用状态。
- 3. 远程计算机上的"文件和打印机共享"必须为启用。要访问该选项:
	- 在运行具有 Service Pack 2 的 Windows XP 或 Windows 2003 Server 的计算机上: 转至 控制面板 **> Windows** 防火墙 **>** 例外 **>** 文件和打印机共享。
	- 在运行 Windows Vista、Windows Server 2008 或 Windows 7 的计算机上: 转至**控制面** 板 **> Windows** 防火墙 **>** 网络和共享中心 **>** 更改高级共享设置。
- 4. Acronis Backup & Recovery 11.5 使用 TCP 端口 445 和 25001 用于远程安装。此外,它还 使用 TCP 端口 9876 进行远程安装和组件之间的通信。 当您启用"文件和打印机共享"时,端口 445 将自动打开。端口 9876 和 25001 将自动通

过 Windows 防火墙打开。如果使用不同的防火墙,请确保这三个端口已打开(添加到例外 )以用于接收和发送请求。

完成远程安装后,您可以从例外中删除端口 445 和 25001。端口 25001 将自动通过 Windows 防火墙关闭。端口 9876 需要保持打开。

### 连接至管理服务器

- 1. 双击桌面上的 **Acronis Backup & Recovery 11.5** 图标以启动管理中控台。
- 2. 将中控台连接到管理服务器: 单击连接至管理服务器。
	- a. 输入服务器名称或 IP 地址。
	- b. 如果系统提示输入凭据,则指定用户名和密码。

# 从 **RHEV** 环境添加计算机

- 1. 在操作菜单上,单击添加多台计算机。
- 2. 单击从 **Red Hat Enterprise Virtualization** 环境。指定 RHEV Manager 服务器的名称或 IP 地 址和具有访问此计算机的权限的帐户的凭据。输入活动目录用户帐户的名称时,请确保同 时指定域名(DOMAIN\Username 或者 Username@domain)。
- 3. 在打开的窗口中:
	- a. 指定要添加至管理服务器的计算机:
		- 单击添加以指定选定计算机。
		- 单击添加全部以指定将所有虚拟机包括在选定数据中心或群集中。

详细信息。只能添加当前开启的计算机。若要搜索计算机,您可在搜索框内键入其确 切名称或使用通配符。

- b. 该软件将自动从 RHEV Manager 中检索指定计算机的 IP 地址。如果计算机有多个 IP 地址,您可以从下拉列中选择值。如果 **IP** 地址框为空,请手动输入 IP 地址。 详细信息。例如,如果来宾操作系统中未安装来宾工具,则可能没有 IP 地址。
- c. 提供对每台计算机具有管理权限的用户的凭据。若网络上有通用管理员帐户,请在一 台计算机上输入帐户凭据,并且将选项设置为应用于所有指定的计算机。
- d. 单击确定。

### 安装代理程序

Acronis Backup & Recovery 11.5 会检测哪些选定的计算机上未安装其代理程序。如果至少一台 计算机没有代理程序,请执行以下操作:

- 1. 默认情况下会选择适用于 Windows 的代理程序和/或适用于 Linux 的代理程序进行安装。 单击下一步。
- 2. 单击使用以下许可证服务器的许可证。在打开的窗口中:
	- a. 指定管理服务器的名称或 IP 地址和管理凭据。
	- b. [可洗] 如果需要指定其它许可证,请单击添加许可证,然后输入许可证密钥或从文本文 件导入。单击确定。
	- c. 单击下一步。
- 3. 保留代理程序的默认安装选项。
- 4. 指定该计算机是否加入 Acronis 客户体验计划 (CEP)。

详细信息。 Acronis 客户体验计划仅适用于运行 Windows 的计算机。

5. 摘要窗口显示将要安装组件的计算机列表。单击继续以开始安装。

开始安装之后,程序会显示操作进程以及正在安装代理程序的计算机名称。

### 管理计算机

要进一步处理您添加的计算机,请从导航树选择具有代理程序的计算机。

### 创建可启动媒体

在这一步,您将安装 Acronis 媒体生成器并创建可启动媒体 ISO。当您恢复 (页 [48\)](#page-47-0)整个虚拟 机时,需要 ISO 文件。另外,如果您不想在来宾操作系统中安装备份软件,您可以使用 ISO 备份虚拟机。

### 安装 **Acronis** 媒体生成器

首先,您需要在其中一台运行 Linux 的计算机上安装 Acronis 媒体生成器。该计算机必须已安 装 Linux 桌面 GUI。

下载 Acronis 媒体生成器安装文件并将它保存在选定的计算机上。然后,转至安装文件所在的 目录并运行以下命令:

- 如果计算机正在运行 32 位操作系统,
- chmod 755 ABR11\* ./ABR11BCMBL\_<语言环境>.i686 -a -l <许可证密钥>
- 如果计算机正在运行 64 位操作系统,

chmod 755 ABR11\* ./ABR11BCMBL64 <语言环境>.x86 64 -a -1 <许可证密钥>

# 创建可启动媒体

若要创建可启动媒体:

- 1. 通过使用以下命令运行 Acronis 媒体生成器: sudo mediabuilder
- 2. 请按屏幕上的指示操作。有关详细信息,请参阅内建帮助。通过按 F1,它在每个程序窗口 中可用。
- 3. 在选择媒体输出窗口中,选择 **ISO** 映像。然后选择 RHEV ISO 域上的目录,并指定 ISO 文件名。默认名称为 AcronisMedia.iso。或者, 您可以手动输入目录路径: 例如, nfs://10.200.200.10/opt/iso:/{ISO DOMAIN

UUID}/images/11111111-1111-1111-1111-111111111111。

或者,您可以将 ISO 保存在网络共享上,然后使用 ISO 上传程序实用工具将它导入到 ISO 域。

# 备份 **RHEV** 计算机

在此步骤中,您将创建非受控集中式保管库并为多台计算机设置集中式备份计划。

非受控保管库仅仅是网络中共享文件夹的快捷方式。一般来说,建议您安装一个存储节点,然 后在该节点上创建受控保管库,以便利用重复数据删除和集中式数据目录。

# 创建集中式保管库

- 1. 在网络上创建共享文件夹。
- 2. 启动管理中控台。
- 3. 将中控台连接到管理服务器。
- 4. 在导航树中,单击保管库,然后单击创建。
- 5. 指定新保管库的名称。(可选)键入保管库的注释。
- 6. 单击路径。在路径字段, 键入文件夹路径。或者在树形图中选择该文件夹。单击确定以确 认选择。如果弹出提示框,请提供该位置的访问凭据。
- 7. 单击确定创建保管库。

# 备份计算机

- 1. 在管理中控台中单击创建备份计划。
- 2. 在要备份的内容下,单击要备份的项目。
- 3. 展开管理服务器节点,展开装有代理程序的计算机节点,然后展开所有计算机节点。
- 4. 勾选您要备份的计算机旁边的复选框。单击确定以确认选择。
- 5. 在备份位置下,单击位置。在打开的窗口中,展开集中式节点,然后选择您创建的保管 库。单击确定以确认选择。如果弹出提示框,请提供该保管库的访问凭据。
- 6. 在备份方式下的备份方案框中,指定手动启动。
- 7. 单击确定创建备份计划。
- 8. 您将转至备份计划和任务视图,并可在其中看到您刚刚创建的备份计划。选择此计划并单 击运行。

详细信息。之后,您可以再次手动运行相同的备份计划。

# 恢复 **RHEV** 计算机

可以使用以下方法之一恢复 RHEV 计算机:

### 恢复到运行操作系统的计算机

如果 Acronis 代理程序正在计算机上运行且您需要从另一计算机恢复丢失的数据(数据磁盘 、数据卷或单个文件)或添加备份数据,请使用此方法。

若要恢复操作系统本身, Acronis 代理程序将需要启动计算机进入可启动环境。如果计算机 正在运行 Linux, 请确保除了适用于 Linux 的代理程序之外, 您还安装了适用于 Linux 的 Acronis Backup & Recovery 11.5 可启动组件和媒体生成器。

恢复到使用可启动媒体启动的计算机

当您需要恢复已崩溃或感染了恶意软件的操作系统时,请使用此方法。在这种情况下无需 安装可启动组件,因为组件将从媒体加载到计算机的 RAM 中。

### *恢复到运行操作系统的计算机*

- 1. 启动管理中控台。
- 2. 将中控台连接至受控计算机或直接连接至目标计算机。
- 3. 单击恢复。
- 4. 在恢复内容下,单击选择数据。在打开的窗口中:
	- a. 洗中数据路径框。
	- b. 单击浏览。
	- c. 在打开的窗口中,展开集中式节点,选择在其中存储了您的备份的保管库,然后按 **Enter** 键。根据提示,指定用户名和密码以访问保管库位置。
	- d. 在数据视图选项卡上的显示框中,选择计算机**/**磁盘**/**卷以浏览和搜索磁盘级备份中的整 个磁盘和卷。

详细信息。 当您想要恢复单个文件或文件夹时,您应在显示框中选择文件夹**/**文件。

- e. 选中您要恢复的数据磁盘的复选框。
- f. 选择您要恢复的备份版本的日期。默认情况下,将选定最新版本。
- g. 单击确定。
- 5. 确保在恢复至中的恢复位置下面,选择了物理机选项。结果:
	- 如果中控台连接至管理服务器,则默认情况下数据将恢复到原来的计算机。若要选择 不同的目标计算机,请单击浏览。确保目标计算机具有足够的磁盘,且大小至少与原 来的磁盘一样大。
	- 如果中控台直接连接至目标计算机,则数据将恢复到该计算机。
- 6. [可选] Acronis Backup & Recovery 11.5 自动将所选磁盘映射至目标磁盘。如果您对映射结果 不满意,可以手动重新映射磁盘。
	- a. 按相反的顺序取消映射磁盘;即首先取消映射最后映射的磁盘。
	- b. 为每个源磁盘选择目标磁盘。
- 7. 在恢复时间下面, 指定立即以立即执行恢复。
- 8. 单击确定开始恢复。 详细信息。您将看到操作进度。

# *恢复到使用可启动媒体启动的计算机*

有关该过程的详细说明,请参阅"恢复到使用可启动媒体启动的现有虚拟机" (页 [48\)](#page-47-0)。

# <span id="page-41-0"></span>**4.1.4** 将物理机迁移至虚拟机

# <span id="page-41-1"></span>迁移之前的考虑事项

物理机到 RHEV 环境的迁移分为两步执行。首先,在中间存储上的 .tib 文件中创建计算机的 映像。下一步,将此映像部署到新的或现有 RHEV 虚拟机。Acronis Backup & Recovery 11.5 可 直接在 RHEV 导出域中创建新的完全配置虚拟机。您只需将它导入到所需的数据中心。

计算机映像也称作"备份",因为它是使用备份软件创建的。

在选择迁移方法时,请考虑以下几个方面。

### 选择中间存储

决定将在何处保存映像。使用默认的数据压缩水平时,所需的存储空间大约为要迁移的数据量 的 70%。考虑 SMB (CIFS) 或 NFS 网络共享或要迁移的计算机的固定磁盘。也支持外部设备, 如 USB 驱动器。

#### 迁移整个计算机或排除一些磁盘?

如果有使用 iSCSI HBA 连接至计算机的存储, 请从映像中排除它。在迁移完成之后, 您将能够 使用 iSCSI 软件发起程序将此存储添加至产生的虚拟机。

无法将光纤通道连接的存储添加至 RHEV 虚拟机。如果您需要该存储在产生的虚拟机上,请让 它包括在映像中。该存储将转换为虚拟磁盘。否则,请从映像中排除该存储。

# 映像制作方法: 热或冷?

可以在操作系统下面(热映像制作)或可启动媒体(冷映像制作)下面创建映像。请考虑到以 下几个方面。

#### 服务器是否重新启动**/**停机时间是否可接受?

在冷映像制作期间,映像的计算机将脱机且不会提供必要的服务。

# 在产生的计算机上是否需要 **Acronis** 软件?

热映像制作需要在物理机上安装 Acronis 代理程序。该代理程序也将出现在迁移的系统 中。如果您打算使用 Acronis Backup & Recovery 11.5 备份它, 已安装代理程序是个附加条 件。如果给系统添加软件不可接受,请使用冷映像制作。

# 是否需要按计划迁移?

可以计划使用热映像制作的迁移。这对更新虚拟"待机"服务器派得上用场。冷迁移以交互 方式执行。

### 迁移的系统中将丢失对原始系统的最新更改,这是否非常重要?

一旦热映像制作启动, Acronis Backup & Recovery 11.5 将创建物理机的快照。然后, 它压缩 快照数据并将它保存到您指定的位置。在此过程中,可能发生对原始系统的更改。更改将 不会传送到迁移的系统,因为快照中没有它们。如果您使物理机退役或将它还给租赁公司 ,将丢失更改。要避免数据丢失,请使用冷映像制作。

# 部署方法:转换或恢复?

Acronis Backup & Recovery 11.5 可在创建映像之后自动立即部署它。此方法称作"转换为虚拟机 "。产生的虚拟机将与原来的计算机相似。如果您将部署配置为单独操作(恢复),您将能够更 改计算机配置:添加/删除/调整磁盘大小,以及设置虚拟机内存。

在恢复期间调整磁盘大小很有意义,因为新创建的磁盘始终为"原始"格式。如果数据大小远远 小于磁盘大小,它们会不必要地占用大量空间。节省空间的其他方法是恢复到先前创建的具有 最佳磁盘大小的虚拟机。

# 让 **Acronis** 创建虚拟计算机或您亲自创建?

请考虑到以下几个方面。

#### 重新创建逻辑卷还是将它们转换为基本卷?

Acronis 创建的计算机始终具有基本卷。如果映像中存储逻辑卷或 MD 设备, 它们将转换 为基本卷。对于 Windows 系统中使用的动态卷而言也是如此。操作系统仍然可启动,因 为 Acronis 正确地更新了 GRUB 以及标准的 Windows 加载程序。自定义启动加载程序可 能要求手动重新激活。

仅当您提前创建 RHEV 虚拟机并使用可启动媒体启动它,才可重现原始 LVM 结构。然后 ,使用启用的应用 **RAID/LVM** 选项执行恢复,或手动创建 LVM 结构,然后使用禁用的选 项执行恢复。

在恢复期间,没有重新创建动态卷的选项。如果在产生的计算机上需要动态卷,请使用可 启动媒体的磁盘管理功能创建卷组。然后,在这些卷上执行恢复。

# ■ 您是否准备为异机还原提供必要的驱动程序?

当 Acronis 自己创建虚拟机时并将映像部署到它时,会自动安装必要的驱动程序,因为该 软件知道计算机需要什么驱动程序或模块。当您创建计算机并使用可移动媒体启动它时, Acronis 将它视为物理机。因此,您需要明确应用"异机还原"并指定到必要的驱动程序的路 径。可在 RHEV ISO 域中找到具有驱动程序的软盘的 ISO。其默认名称为 virtio\*.iso。

### 迁移方法

基于前一节中描述的考虑事项,我们建议使用以下迁移方法。选择最适合您需求的方法。

### 冷映像制作 **+** 恢复至新计算机

这是最简单的方法。它适合大多数情况,且无需软件安装。它允许您修改虚拟机的基本设置, 包括磁盘大小。

分步说明 (页 [44\)](#page-43-0)

# 热映像制作 **+** 转换为虚拟机

这是比较简单的方法。它要求软件安装,除非已使用 Acronis 代理程序保护计算机。无法在运 行中修改虚拟机设置。该方法在创建备用虚拟机并偶尔更新它的"待机服务器"情景中很有用。 另外,您可以使用 Acronis Backup & Recovery 11.5 轻松备份它,因为虚拟机包含 Acronis 代理 程序。

分步说明 (页 [47\)](#page-46-0)

### 热映像制作 **+** 恢复至新计算机

这是前两种方法的组合。它对已使用 Acronis 代理程序保护的计算机很有用。它允许您修改虚 拟机的基本设置,包括磁盘大小。

分步说明可能由前两种方法之一组合而成。

# 恢复到使用可启动媒体启动的现有虚拟机

这是最先进和最灵活的方法。这是在产生的虚拟机上重现 LVM 或软件 RAID 的唯一方法。使 用此方法,您可以使用在物理机恢复时可用的所有功能并创建您希望的任何卷布局。映像制作 方法可以为冷或热。它不会影响恢复。

分步说明 (页 [48\)](#page-47-0)

# <span id="page-43-1"></span><span id="page-43-0"></span>冷映像制作 **+** 恢复至新计算机

# 准备

# 配置 **NFS** 导出域

- 1. 确保 NFS 导出域已连接至要在其中保存虚拟机的数据中心。
- 2. 要使 RHEV Manager 能够将产生的虚拟机导入到数据中心,虚拟机文件的所有者 (vdsm:kvm) 必须与 NFS 导出目录相同。

可通过添加以下 NFS 导出设置实现此操作:

- 将所有用户映射到匿名帐户。
- 将匿名帐户的用户 ID 设置为 36 (vdsm)。
- 将匿名帐户的组 ID 设置为 36 (kvm)。

通过这些设置,任何用户写入到目录中的文件都将为 vdsm:kvm 所有。迁移完成后, 您 可以将 NFS 导出设置恢复为原始值。

示例。在 Linux 中,NFS 导出由 **/etc/exports** 配置文件控制。在此文件中,与导出目录对 应的行可能类似如下:

/opt/export \*(rw,sync,all\_squash,anonuid=36,anongid=36)

其中 /opt/export 是导出路径; all squash 将所有用户 ID 和组 ID 映射到匿名帐 户;anonuid 和 anongid 显式地将匿名帐户的用户 ID 和组 ID 设置为指定值。

### 获取可启动媒体

如果您拥有 Acronis Backup & Recovery 11.5 的试用版本,请执行以下操作:

■ 从 Acronis 网站下载"**迁移到 RHEV 媒体**"的 ISO。使用第三方工具将该 ISO 刻录到 CD 或 DVD。

如果您拥有 Acronis Backup & Recovery 11.5 的标准版本,请执行以下操作之一:

- 从 Acronis 网站下载"迁移到 RHEV 媒体"或普通"可启动媒体"的 ISO。使用第三方工具将 该 ISO 刻录到 CD 或 DVD。 或
- 使用 Acronis 媒体生成器创建普通可启动媒体。

# 启动计算机

- 1. 使用可启动媒体启动物理计算机。
- 2. 在启动菜单中,单击 **Acronis Backup & Recovery 11.5** 或迁移至 **RHEV**(视您拥有的媒体而 定)。
- 3. [可选] 单击配置网络**...** 以检查网络设置并进行必要的更改。只要计算机从媒体启动,就会 使用这些设置。
- 4. 单击在本地管理此计算机。
- 5. 在工具菜单中,单击更改卷表示形式。如果计算机的操作系统是 Linux,请确保媒体处于 "Linux 格式卷表示形式"模式。如果计算机的操作系统是 Windows,请确保媒体处于 "Windows 格式卷表示形式"模式。

<span id="page-44-0"></span>制作映像

- 1. 单击立即备份。
- 2. 默认情况下, 计算机的所有磁盘均被选中用于制作映像。如需排除某个磁盘或卷, 请在备 份内容下单击要备份的项目,然后清除该磁盘或卷旁边的复选框。有关排除的详细信息, 请参阅"迁移前的注意事项" (页 [42\)](#page-41-1)。 详细信息。此外,您可以使用显示排除条件控件来排除文件。请勿尝试使用此控件排除磁 盘。它在文件级工作。
- 3. 在备份位置下,单击位置。在打开的窗口中:
	- a. 指定保存映像的位置。有关位置的详细信息,请参阅"迁移前的注意事项" (页 [42\)](#page-41-1)。
	- b. [可选, 但建议] 在名称框中, 键入映像名称。可以是被制作映像的计算机的名称。名 称不能以数字结尾。
	- c. 单击确定。
- 4. [可选] 在参数下的备份选项中,您可以设置映像制作的其它参数,如压缩或网络带宽使 用。
- 5. 单击确定开始制作映像。 详细信息。您将看到操作进度。
- 6. 操作完成后, 在进度窗口中单击关闭。 详细信息。要查看操作日志,从菜单中选择导航 > 日志。

# 恢复

- 1. 单击恢复。
- 2. 在恢复内容下,单击选择数据。在打开的窗口中:
	- a. 在数据路径框中,输入映像位置的路径,然后按 **Enter**。根据提示,指定用户名和密码 以访问该位置。
	- b. 在存档视图选项卡中,展开您在"映像制作"步骤中创建的存档,并选择该映像。其名称 通常类似于"Backup #1"。
	- c. 选择所有 MBR 和卷的复选框。
	- d. 单击确定。
- 3. 在恢复位置下的恢复到中,选择新虚拟机。
- 4. 单击虚拟机类型,选择将文件以我选择的虚拟机类型保存至我指定的文件夹,然后在树中 选择 **Red Hat Enterprise Virtualization**。单击确定以确认选择。
- 5. 单击虚拟机设置。在打开的窗口中:
	- a. [可选] 更改虚拟机的磁盘和内存的数量和大小、虚拟机名称和/或处理器数量。 详细资料:调整磁盘大小很有意义,因为新创建的磁盘始终为"原始"格式。如果数据大

小远远小于磁盘大小,它们会不必要地占用大量空间。另一方面,请确保您不会将磁

盘大小设得太低。磁盘必须有足够的可用空间,用于不断增长的数据和支持操作系统 运行。

- b. 依次单击存储、浏览,然后执行以下操作:
	- 如果媒体处于 Linux 格式卷表示模式, 则展开 NFS 驱动器节点, 然后选择 RHEV 导出域的路径。或者您也可以手动输入 NFS 路径; 例如, nfs://10.200.200.10/opt/export:/{导出域 UUID}。
	- 如果媒体处于 Windows 格式卷表示模式,则展开网络文件夹节点,展开 **NFS** 工 作组,然后选择 RHEV 导出域的路径。或者,您也可以手动输入路径;例如, \\10.200.200.10\opt\export\{导出域 UUID}。

单击确定以确认选择。

- c. 单击确定。
- 6. 每个源 MBR 和卷的目标磁盘都是自动选择的。若有必要,可以更改目标。
- 7. [可选]在任务下的恢复选项中,您可以设置恢复的其它参数。
- 8. 单击确定开始恢复。

详细信息。您将看到操作详细信息。

- 9. 单击进度洗项卡以查看操作进度。
- 10. 操作完成后, 在进度窗口中单击关闭。
- 11. 使用 RHEV Manager 将计算机导入 (页 [50\)](#page-49-0)到所需的数据中心。

### <span id="page-45-1"></span><span id="page-45-0"></span>热映像制作 **+** 转换为虚拟机

# 安装适用于 Linux 的代理程序

本部分介绍如何在运行 Red Hat Enterprise Linux 的计算机上安装适用于 Linux 的 Acronis Backup & Recovery 11.5 代理程序和中控台。

# 准备

安装适用于 Linux 的代理程序时,要求计算机上存在以下 Linux 程序包:**gcc**、**make** 和 **kernel-devel**。Acronis Backup & Recovery 11.5 安装程序将下载并随后使用 Red Hat 订购许可自 动安装这些程序包。

对于以下情况,您需要手动安装程序包:

- 计算机没有处于激活状态的 Red Hat 订购许可或不具备互联网连接。
- 安装程序找不到与内核版本对应的 **kernel-devel** 和 **gcc** 版本。如果可用的 **kernel-devel** 比您的内核时间更新,您需要更新内核或手动安装匹配的 **kernel-devel** 版本。
- 本地网络上有所需的程序包,您不想花时间自动搜索和下载。

要手动安装程序包,请以根用户身份运行以下命令:

### rpm -ivh PACKAGE\_FILE1 PACKAGE\_FILE2 PACKAGE\_FILE3

确保 **kernel-devel** 版本与内核版本相同。确保 **gcc** 版本与用于编译内核的版本相同。

# 在 **32** 位操作系统中安装

要在 32 位操作系统中安装适用于 Linux 的代理程序和管理中控台,请转至安装文件所处的目 录并运行以下命令:

chmod 755 ABR11\* ./ABR11.5AL\_<语言环境>.i686 -a -l <许可证密钥> ./ABR11.5MCL\_<语言环境>.i686 -a

# 在 **64** 位操作系统中安装

要在 64 位操作系统中安装适用于 Linux 的代理程序和管理中控台,请转至安装文件所处的目 录并运行以下命令:

```
chmod 755 ABR11*
./ABR11.5AL64 <语言环境>.x86 64 -a -1 <许可证密钥>
./ABR11.5MCL64_<语言环境>.x86_64 -a
```
# 安装适用于 Windows 的代理程序

以下过程描述如何在运行 Windows 的计算机上安装适用于 Windows 的 Acronis Backup & Recovery 11.5 代理程序和管理中控台。为此:

- 1. 以管理员身份登录,转至安装程序文件 ABR11A\_<locale>.exe 所在的目录,并运行此 文件。
- 2. 单击安装 **Acronis Backup & Recovery 11.5**。
- 3. 接受许可协议的条款,然后单击下一步。
- 4. 选择备份该计算机数据复选框,然后单击下一步。
- 5. 单击我将手动输入密钥。
- 6. 键入您的许可证密钥或从文本文件导出密钥。单击下一步。
- 7. 在下一个窗口中, 保留默认设置: 稍后注册组件。单击下一步。
- 8. 指定该计算机是否加入 Acronis 客户体验计划 (CEP)。单击下一步。
- 9. 单击安装以继续安装过程。
- 10. 成功安装后,单击完成以关闭向导窗口。
- 结果, Acronis Backup & Recovery 11.5 已安装和启动。

# <span id="page-46-0"></span>热映像制作 + 转换为虚拟机

- 1. 按照"准备" (页 [44\)](#page-43-1)章节中所述配置 NFS 导出域。
- 2. 通过在桌面双击管理本地计算机图标启动 Acronis Backup & Recovery 11.5 管理中控台。 如果您的计算机运行 Linux,并且您作为根用户以外的用户登录,则 Acronis Backup & Recovery 11.5 中控台无法启动。在此情况下, 请运行以下命令: sudo acronis\_console
- 3. 单击创建备份计划。
- 4. 默认情况下, 计算机的所有磁盘均被选中用于制作映像。如需排除某个磁盘, 请在备份内 容下单击要备份的项目,然后清除该磁盘旁边的复选框。有关排除的详细信息,请参阅"迁 移前的注意事项" (页 [42\)](#page-41-1)。

详细信息。此外,您可以使用显示排除条件控件来排除文件。请勿尝试使用此控件排除磁 盘。它在文件级工作。

- 5. 在备份位置下,单击位置。在打开的窗口中:
	- a. 指定保存映像的位置。有关位置的详细信息,请参阅"迁移前的注意事项" (页 [42\)](#page-41-1)。

b. [可选, 但建议] 在名称框中,输入映像名称。可以是被制作映像的计算机的名称。

- c. 单击确定。
- 6. 在备份方案中选择手动启动。
- 7. 单击显示备份类型、二级位置、验证、转换为虚拟机。
- 8. 在转换为虚拟机中,选择转换。
- 9. 默认情况下,当前计算机将执行转换。如果您选择了网络共享作为映像位置,则可以单击 浏览并选择安装了代理程序的另一计算机。指定用于访问计算机的凭据。
- 10. 单击虚拟机类型,选择将文件以我选择的虚拟机类型保存至我指定的文件夹,然后在树中 选择 **Red Hat Enterprise Virtualization**。单击确定以确认选择。
- 11. 单击存储,然后执行以下操作,视计算机的操作系统而定:
	- 如果计算机运行 RHEL, 则展开 NFS 驱动器节点, 然后选择 RHEV 导出域的路径。或 者您也可以手动输入 NFS 路径; 例如, nfs://10.200.200.10/opt/export:/{EXPORT DOMAIN UUID}。
	- 如果计算机运行 Windows, 则选择任何方便的存储器, 如本地或网络文件夹。
	- 单击确定以确认选择。
- 12. [可选] 在计划参数下的备份选项中,您可以设置映像制作的其它参数,如压缩或网络带宽 使用。
- 13. 单击确定创建备份计划。
- 14. 您将转至各份计划和任务视图,并可在其中看到您刚刚创建的备份计划。选择此计划并单 击运行。
- 15. 如果计算机运行 Windows:操作完成后,使用操作系统工具或第三方软件将创建的虚拟机 复制到 RHEV 导出域。
- 16. 使用 RHEV Manager 将计算机导入 (页 [50\)](#page-49-0)到所需的数据中心。

### <span id="page-47-0"></span>恢复到使用可启动媒体启动的现有虚拟机

#### 准备

- 1. 如果没有您要迁移的计算机的映像(.tib 文件), 请按以下方法之一创建一个:
	- 执行冷映像制作 (页 [44\)](#page-43-0)步骤的"准备 (页 [45\)](#page-44-0)"和"映像制作 (页 44)阶段。
	- 执行热映像制作 (页 [47\)](#page-46-0)步骤的 1-5 和 11-12 步。
- 2. 如果没有 Acronis 可启动媒体 ISO, 请下载或使用 Acronis 媒体生成器创建一个。将 ISO 保存到 RHEV ISO 域。
- 3. 准备 RHEV 虚拟机以将其作为执行恢复的目标位置。如有必要,使用 Red Hat Enterprise Virtualization Manager 创建一个。
- 4. 如果源计算机具有逻辑卷,请决定是否要使目标虚拟机也具有逻辑卷。
	- 如果要复制原始 LVM 结构, 请确保目标虚拟机具有足够的磁盘, 其大小至少与原始磁 盘一样大。如果选择应用 **RAID/LVM** 选项,将自动创建卷结构。
	- 如果要获得不同逻辑卷结构,则需要手动创建。请确保计算机的磁盘的总大小大于您 要恢复的数据量。磁盘必须有足够的可用空间,用于不断增长的数据和支持操作系统 运行。

# 启动计算机

- 1. 使用 Acronis 可启动媒体 ISO 启动目标计算机。
- 2. 在启动菜单中,单击 Acronis Backup & Recovery 11.5。
- 3. [可选] 单击配置网络**...** 以检查网络设置并进行必要的更改。
- 4. 单击在本地管理此计算机。

### **[**可选**]** 创建逻辑卷

如果您选择手动创建逻辑卷结构,请执行以下操作:

- 1. 在操作菜单上,单击启动 **shell**。或者,按 CTRL+ALT+F2。
- 2. 使用 lvm 实用工具创建卷结构。
- 3. 按 ALT+F1 返回图形界面。

# 选择映像

- 1. 单击恢复。
- 2. 在恢复内容下,单击选择数据。在打开的窗口中:
	- a. 在数据路径框中,输入映像位置的路径,然后按 **Enter**。根据提示,指定用户名和密码 以访问该位置。
	- b. 在存档视图洗项卡中,展开包含该映像的存档,然后洗择该映像。其名称通常类似于 "Backup #1"。
	- c. 在备份内容中选择卷。
	- d. 选择所有卷和 MBR 的复选框。
	- e. 单击确定。

### **[**可选**]** 应用 **RAID/LVM**

如果您选择复制原始 LVM 结构,请单击应用 **RAID/LVM**,并确认弹出窗口中显示的预期结 果。否则,请跳过此步骤。

#### 映射卷

如果您手动创建逻辑卷结构,请指定放置要恢复的每个卷的位置。否则,软件会自动将卷从映 像映射到目标计算机磁盘。MBR 和启动卷始终是自动映射。

映射 MBR 或卷:

- a. 单击其旁边的**必需**,然后洗择所需的目标位置。
- b. 如需调整卷的大小,或更改其它卷属性,请单击卷旁边的属性。进行所需更改,然后 单击确定。

要更改卷的映射或大小,您需要清除后续卷的映射。要清除 MBR 或卷的映射,请单击其旁边 的清除。要一次清除所有 MBR 和卷的映射, 请单击清除全部。

### 配置异机还原

1. 在适用于 **Linux** 的异机还原/适用于 **Windows** 的异机还原下,选择使用。

详细信息。此步骤是必需的,因为 Acronis Backup & Recovery 11.5 将使用可启动媒体启动 的计算机视为物理机。异机还原可以确保操作系统能够在新硬件上启动。

- 2. 如果要恢复的系统是 Windows,则为其提供 RHEV 驱动程序:
	- a. 在 RHEV Manager 中, 右键单击要恢复至其中的虚拟机, 选择更改 CD, 然后选择带驱 动程序的软盘的 ISO。此 ISO 位于 RHEV ISO 域中。其默认名称为 virtio\*.iso。

b. 在计算机的驱动程序自动搜索下,单击添加文件夹,展开本地文件夹节点,选择 CD 驱 动器,然后单击确定。

# 开始恢复

单击确定开始恢复。

# <span id="page-49-0"></span>将虚拟机导入到数据中心

若要将机器从导出域导入到在其中连接了导出域的数据中心:

- 1. 转至"Red Hat Enterprise Virtualization 管理器"Web 中控台。
- 2. 在上排选项卡中,单击存储。
- 3. 选择机器添加到的导出域。
- 4. 在下排选项卡中,单击 **VM** 导入。
- 5. 选择所需的虚拟机,然后单击导入。
- 6. 选择数据中心的目标群集和目标存储。
- 7. 单击确定以开始导入。